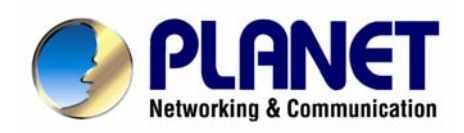

# **H.323/SIP VoIP Router VIP-280**

# **User's manual**

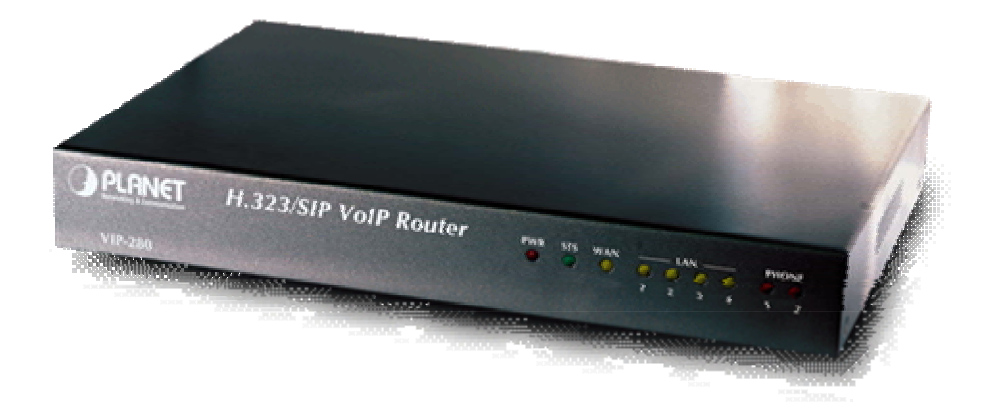

# Copyright

Copyright (C) 2005 PLANET Technology Corp. All rights reserved.

The products and programs described in this User's Manual are licensed products of PLANET Technology, This User's Manual contains proprietary information protected by copyright, and this User's Manual and all accompanying hardware, software, and documentation are copyrighted.

No part of this User's Manual may be copied, photocopied, reproduced, translated, or reduced to any electronic medium or machine-readable form by any means by electronic or mechanical. Including photocopying, recording, or information storage and retrieval systems, for any purpose other than the purchaser's personal use, and without the prior express written permission of PLANET Technology.

### Disclaimer

PLANET Technology does not warrant that the hardware will work properly in all environments and applications, and makes no warranty and representation, either implied or expressed, with respect to the quality, performance, merchantability, or fitness for a particular purpose.

PLANET has made every effort to ensure that this User's Manual is accurate; PLANET disclaims liability for any inaccuracies or omissions that may have occurred.

Information in this User's Manual is subject to change without notice and does not represent a commitment on the part of PLANET. PLANET assumes no responsibility for any inaccuracies that may be contained in this User's Manual. PLANET makes no commitment to update or keep current the information in this User's Manual, and reserves the right to make improvements to this User's Manual and/or to the products described in this User's Manual, at any time without notice.

If you find information in this manual that is incorrect, misleading, or incomplete, we would appreciate your comments and suggestions.

# CE mark Warning

The is a class B device, In a domestic environment, this product may cause radio interference, in which case the user may be required to take adequate measures.

# WEEE Warning

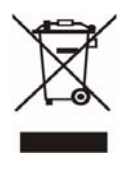

To avoid the potential effects on the environment and human health as a result of the presence of hazardous substances in electrical and electronic equipment, end users of electrical and electronic equipment should understand the meaning of the crossed-out wheeled bin symbol. Do not dispose of WEEE as unsorted municipal waste and have to collect such WEEE separately.

### **Trademarks**

The PLANET logo is a trademark of PLANET Technology. This documentation may refer to numerous hardware and software products by their trade names. In most, if not all cases, their respective companies claim these designations as trademarks or registered trademarks.

# Revision

User's Manual for PLANET H.323/SIP VoIP Router: Model: VIP-280 Rev: 1.0 (Sept. 2005)

Part No. EM-VIP280V1

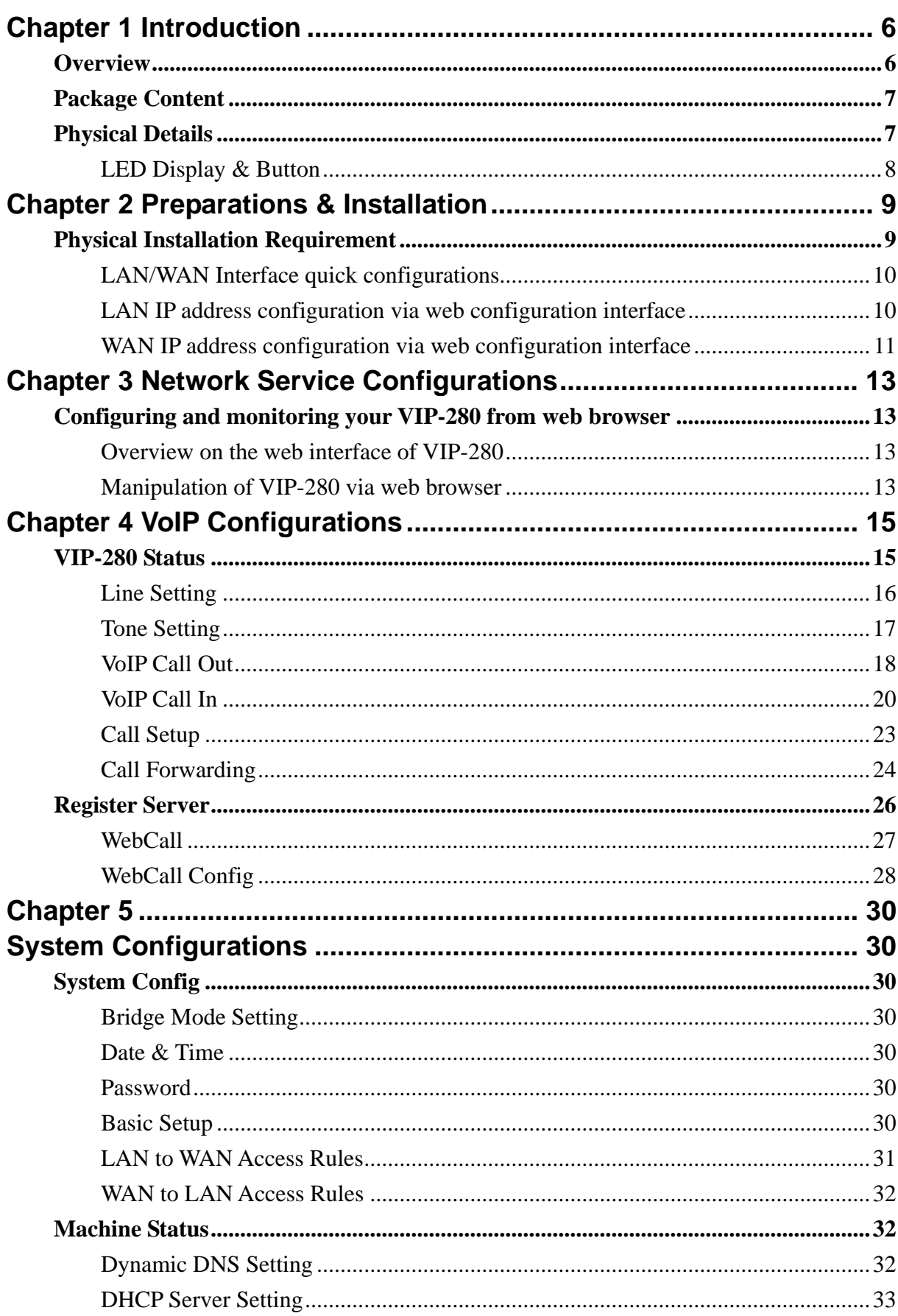

#### **TABLE OF CONTENTS**

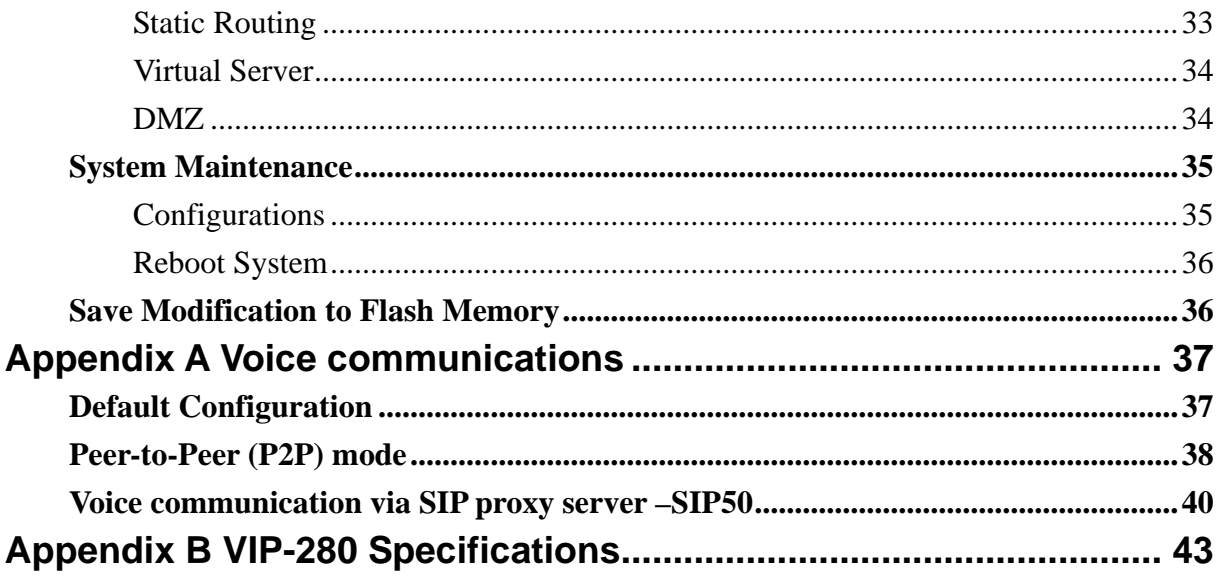

# <span id="page-5-0"></span>**Chapter 1 Introduction**

## **Overview**

With years of Internet telephony and router manufacturing experience, PLANET proudly introduces the latest member of the PLANET VoIP gateway family: the VIP-280.

According to the feedbadks from our customers, PLANET's new VoIP gateway, the VIP-280, not only provides high quality voice communications, but also offers secured, reliable Internet sharing capabilities for either daily voice or Internet communications. With advanced DSP processor and cutting edge VoIP technology, the PLANET VIP-280 is capable of handling both SIP and the H.323 calls. Up to 4 registrations to the SIP proxy or H.323 Gatekeeper, the VIP-280 is able to make calls to either H.323 or SIP voice communication environment. Moreover, the VIP-280 is the ideal choice for Voice over IP communications and providing integrated Internet sharing features, such as Virtual server, SPI firewall protection, and DMZ support; with these features, users may now enjoy high quality voice calls and secure Internet access without interfering with routine activities.

With built-in PPPoE / DHCP / DDNS clients, up to 2 concurrent voice connections on machine can be established wherever around the world. The PLANET VIP-280 presents with an intuitive, user-friendly, yet powerful Web management interface, which can dramatically reduce IT personnel resource requirements, and complete VoIP deployment in a short time. With a remote management capability, device administrators can monitor machine/network status, or perform maintenance and trouble-shooting service via an Internet browser or telnet session.

#### **Firewall/Security Feature**

- Built in NAT firewall, DoS (Denial of Service) protection
- SPI (Stateful Packet Inspection) firewall
- Policy-based LAN/WAN access control
- Virtual server, DMZ
- Remote administrator authentication
- Enable/disable VPN pass-through

#### **VoIP Functions**

- H.323 / SIP dual mode communication
- SIP 2.0 (RFC3261), H.323v3 compliant
- Peer-to-Peer / H.323 GK / SIP proxy calls
- Voice codec support: G.711, G.723.1A, G.729A

<span id="page-6-0"></span>• Voice processing: Voice Active Detection, DTMF detection/ generation, G.168 echo cancellation (16mSec.), Comfort noise generation, Call progress detection, Gain Control

### **Package Content**

The contents of your product should contain the following items: H.323/SIP VoIP router Power adapter Quick Installation Guide User's Manual CD RJ-11 cable x 2

### **Physical Details**

The following figure illustrates the front/rear panel of VIP-280.

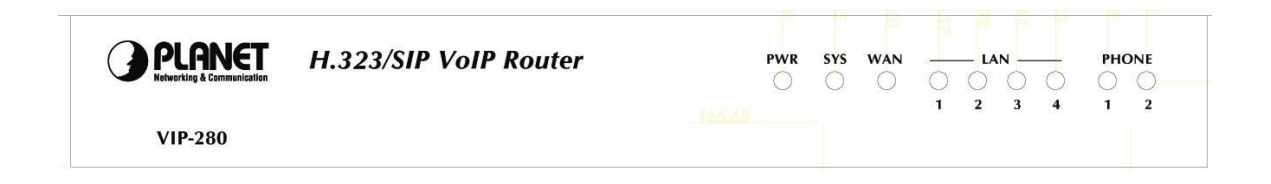

**Front Panel of VIP-280** 

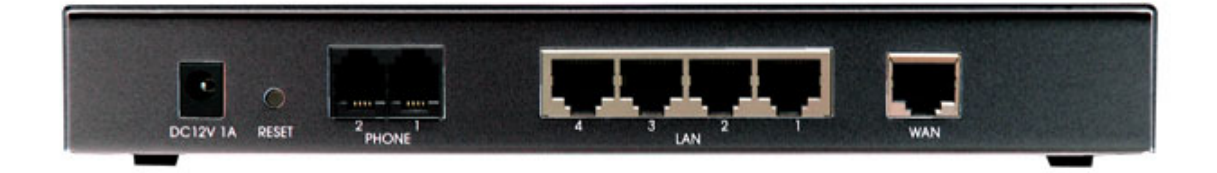

**Rear Panel of VIP-280** 

### <span id="page-7-0"></span>**LED Display & Button**

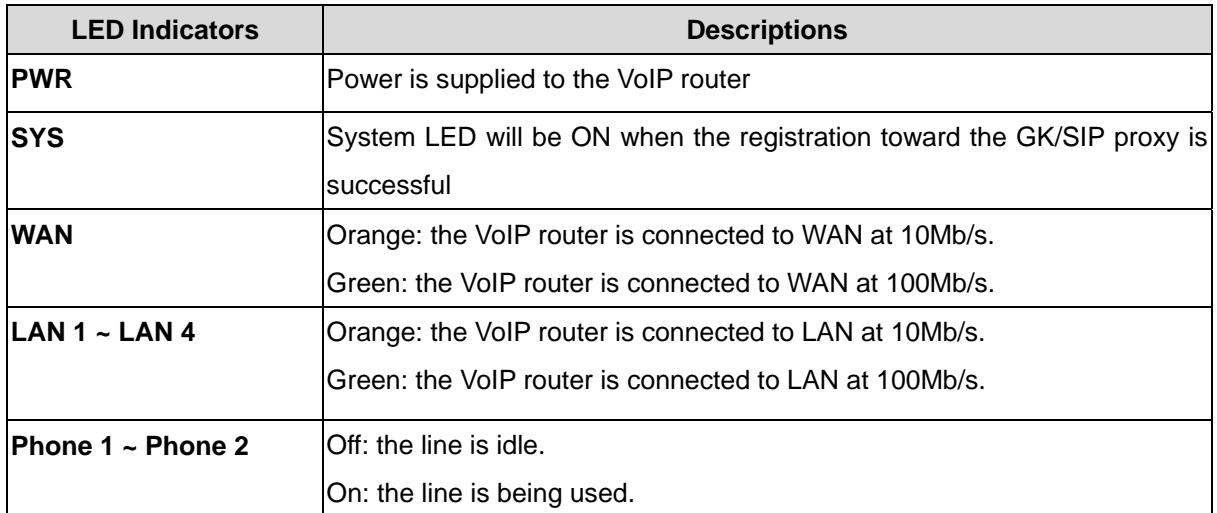

| <b>Back Panels</b> | <b>Descriptions</b>                                           |
|--------------------|---------------------------------------------------------------|
| <b>DC12V</b>       | Power Adapter connecter                                       |
| <b>Reset</b>       | Reset to the default setting                                  |
| Phone 1~ Phone 2   | Connect to the RJ-11 phone line                               |
| $ LAN 1 - LAN 4$   | 10/100Mbps Ethernet port, used to connect PC or NB            |
| <b>WAN</b>         | 10/100Mbps Ethernet port, used to connect ADSL or cable modem |

Í**Note**

Press RESET button on rear panel over 8 seconds or until SYS LED begins to flash, the VoIP Router to this default LAN/WAN IP address and Username/Passowrd function. When factory reset is completed, the Default LAN IP is [http://192.168.0.1](http://192.168.0.1/) from factory.

<span id="page-8-0"></span>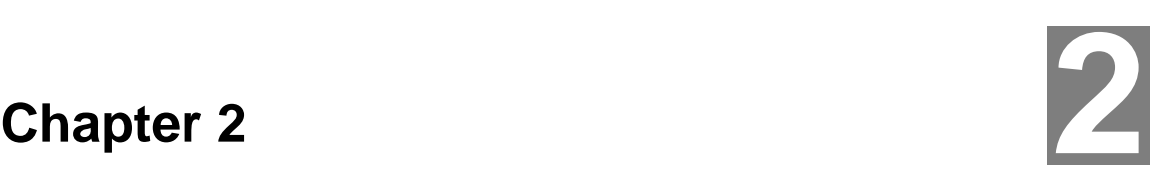

# **Preparations & Installation**

## **Physical Installation Requirement**

This chapter illustrates basic installation of VIP-280

- Network cables. Use standard 10/100BaseT network (UTP) cables with RJ45 connectors.
- TCP/IP protocol must be installed on all PCs.

For Internet Access, an Internet Access account with an ISP, and either of a DSL or Cable modem (for WAN port usage)

#### **Administration Interface**

PLANET VIP-280 provides GUI (Web based, Graphical User Interface) for machine management and administration.

#### **Web configuration access**

To start VIP-280 web configuration, you must have one of these web browsers installed on computer for management

- Netscape Communicator 4.03 or higher
- Microsoft Internet Explorer 4.01 or higher with Java support

Default LAN interface IP address of VIP-280 is **192.168.0.1**. You may now open your web browser, and insert **192.168.0.1** in the address bar of your web browser to logon VIP-280 web configuration page.

VIP-280 will prompt for logon username/password, please enter: **admin** / **123** to continue machine administration.

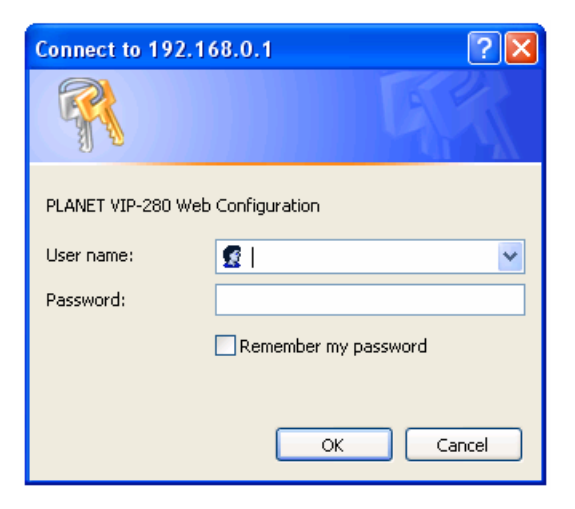

<span id="page-9-0"></span>Please locate your PC in the same network segment (192.168.0.x) of VIP-280. If you're not familiar with TCP/IP, please refer to related chapter on user's manual CD or consult your network administrator for proper network configurations. Í**Note**

#### **LAN/WAN Interface quick configurations**

Nature of PLANET VIP-280 is an IP Sharing (NAT) device, it comes with two default IP addresses, and default LAN side IP address is "**192.168.0.1**", default WAN side IP address is "**172.16.0.1**". You may use any PC to connect to the LAN port of VIP-280 to start machine administration.

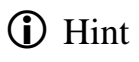

In general cases, the LAN IP address is the default gateway of LAN side workstations for Internet access, and the WAN IP of VIP-280 is the IP address for remote calling party to connect with.

#### **LAN IP address configuration via web configuration interface**

Execute your web browser, and insert the IP address (default: **192.168.0.1**) of VIP in the adddress bar. After logging on machine with username/password (default: **admin** / **123**), browse to "**Administrator**" --> "**LAN setting**" configuration menu:

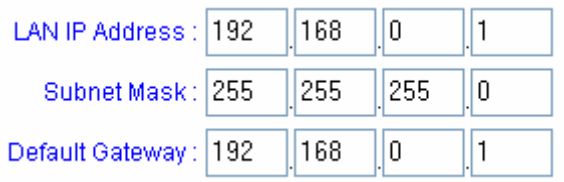

#### **Parameter Description**

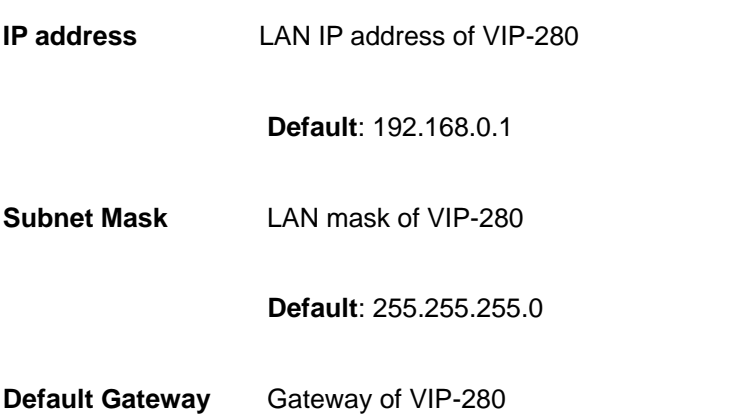

<span id="page-10-0"></span>L Hint It is suggested to keep the DHCP server related parameters in default state to keep machine in best performance.

After confirming the modification you've done, Please click on the **Modify** button to make the changes effective.

#### **WAN IP address configuration via web configuration interface**

Execute your web browser, and insert the IP address (default: **172.16.0.1**) of VIP in the adddress bar. After logging on machine with username/password (default: **admin** / **123**), browse to "**WAN Setting**" configuration menu, you will see the configuration screen below:

#### Select style: O Obtain IP Address Automatically C Specify an IP Address O PPPoE

IP Address Assigned by Your ISP :

Subnet Mask Assigned by Your ISP :

Gateway Address Assigned by Your ISP :

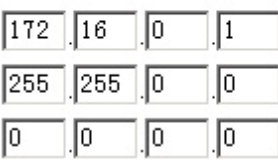

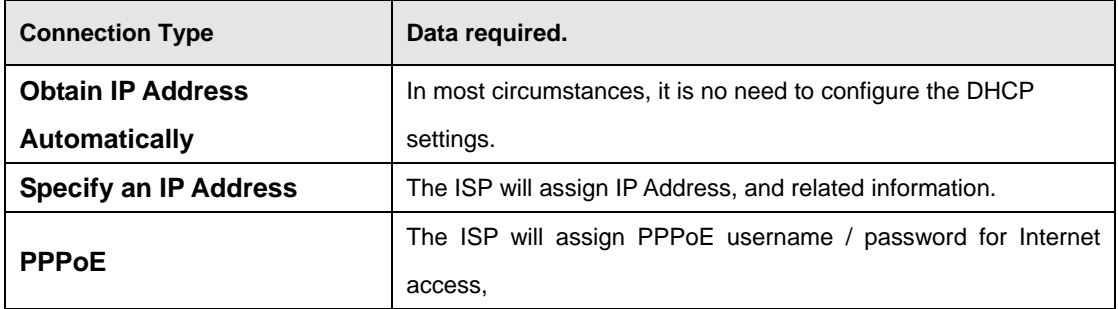

### **D** Hint

Please consult your ISP personnel to obtain proper PPPoE/IP address related information, and input carefully. If Internet connection cannot be established, please check the physical connection or contact the ISP service staff for support information.

#### **Save Modification to Flash Memory**

Most of the VoIP router parameters will take effective after you modify, but it is just temporary stored on RAM only, it will disappear after your reboot or power off the VoIP router, to save the parameters into Flash ROM and let it take effective forever, please remember to press the **Save Modification** button

after you modify the parameters.

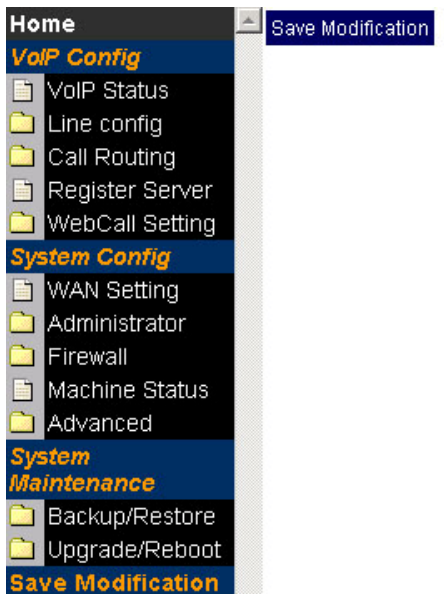

Yes, Please click Save Modification button!!

Save Modification

<span id="page-12-0"></span>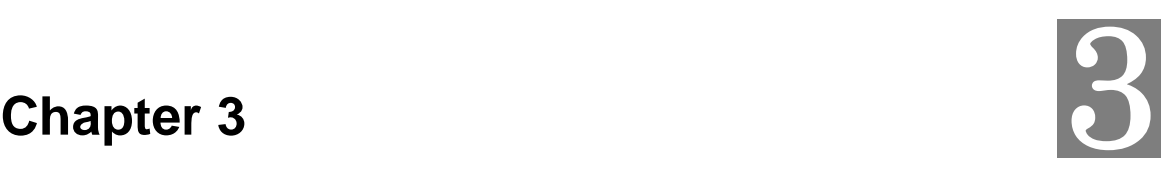

# **Network Service Configurations**

# **Configuring and monitoring your VIP-280 from web browser**

The VIP-280 integrates a web-based graphical user interface that can cover most configurations and machine status monitoring. Via standard, web browser, you can configure and check machine status from anywhere around the world.

#### **Overview on the web interface of VIP-280**

With web graphical user interface, you may have:

- More comprehensive setting feels than traditional command line interface.
- Provides user input data fields, check boxes, and for changing machine configuration settings
- Displays machine running configuration

To start VIP-280 web configuration, you must have one of these web browsers installed on computer for management

- Netscape Communicator 4.03 or higher
- Microsoft Internet Explorer 4.01 or higher with Java support

#### **Manipulation of VIP-280 via web browser**

#### **Log on VIP-280 via web browser**

After TCP/IP configurations on your PC, you may now open your web browser, and input

*http://192.168.0.1* to logon VIP-280 web configuration page.

VIP-280 will prompt for logon username/password: *admin* / *123*

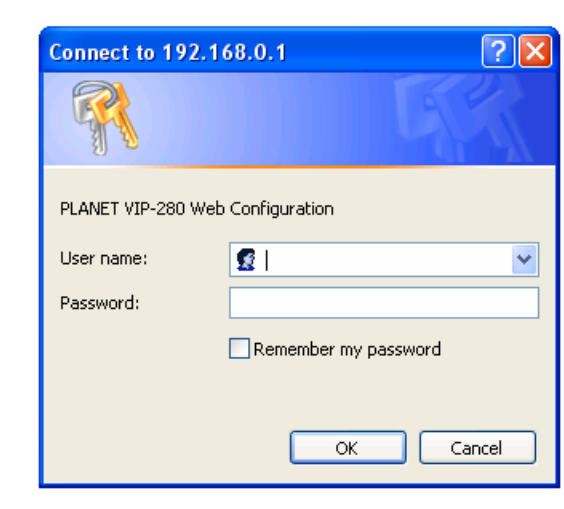

*VIP-280 log in page*

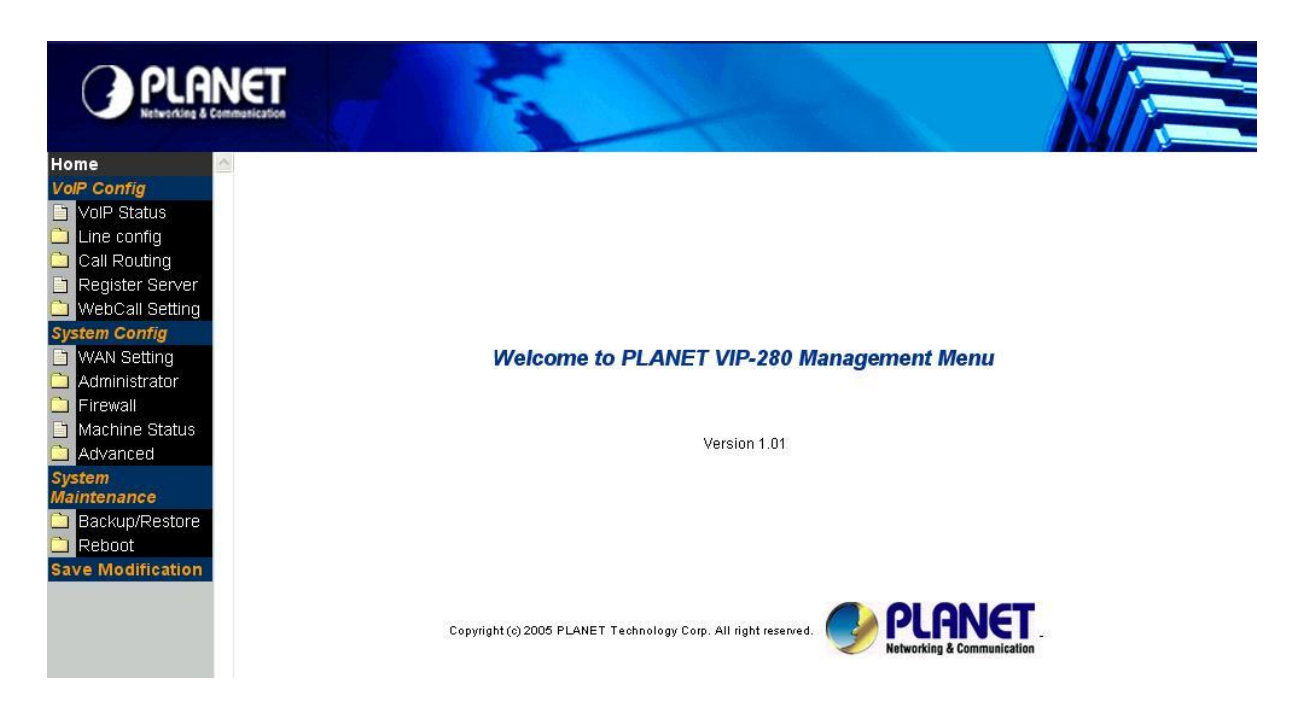

*VIP-280 main page*

# <span id="page-14-0"></span>**Chapter 4**

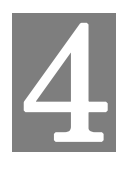

# **VoIP Configurations**

# **VIP-280 Status**

This page main display the current and last time VoIP call status & result.

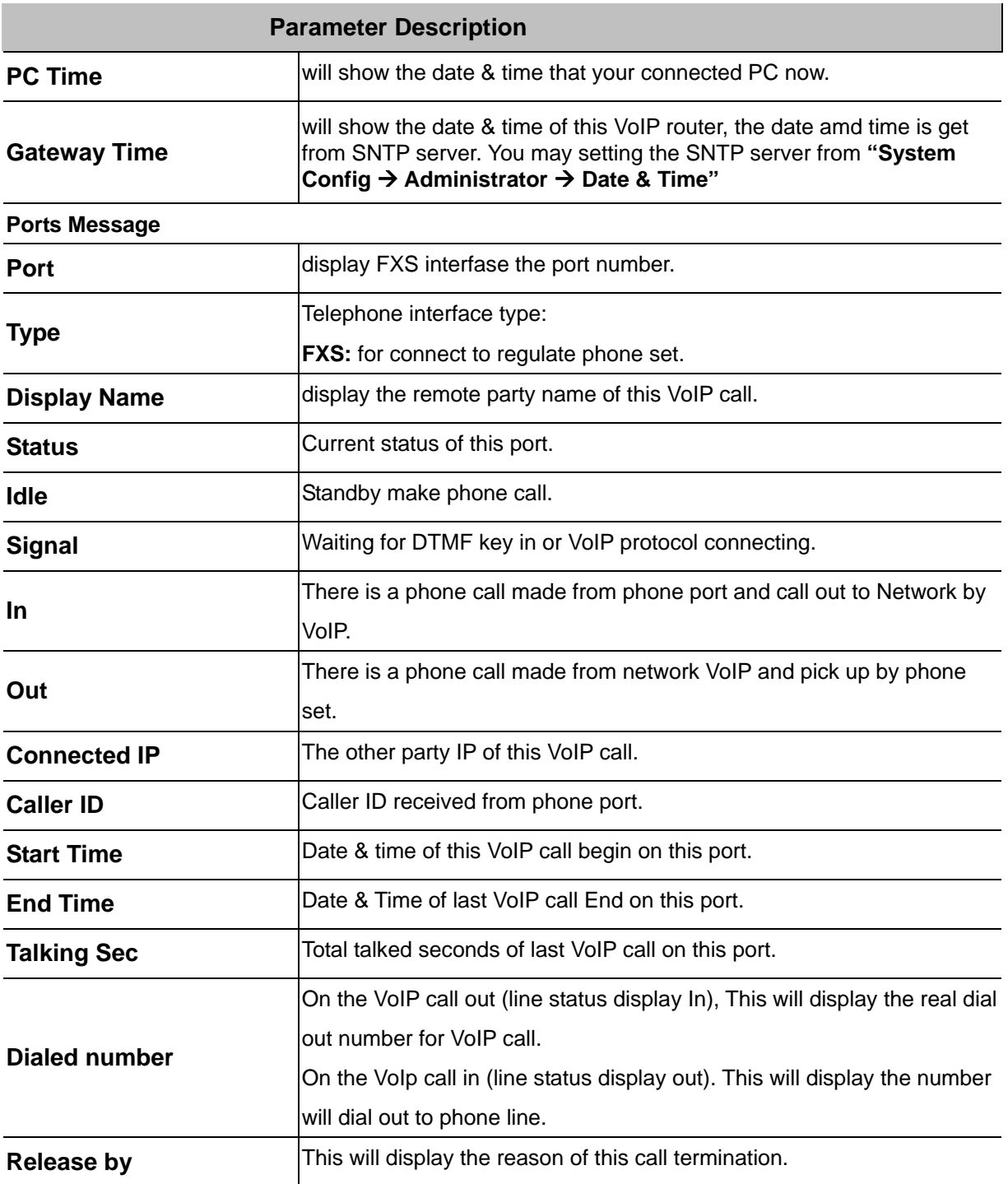

<span id="page-15-0"></span>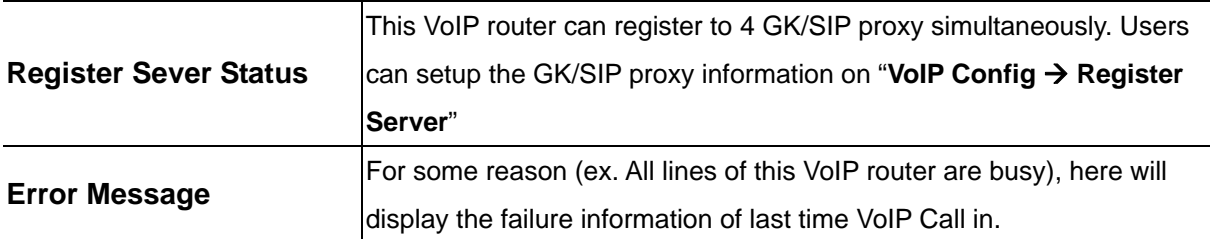

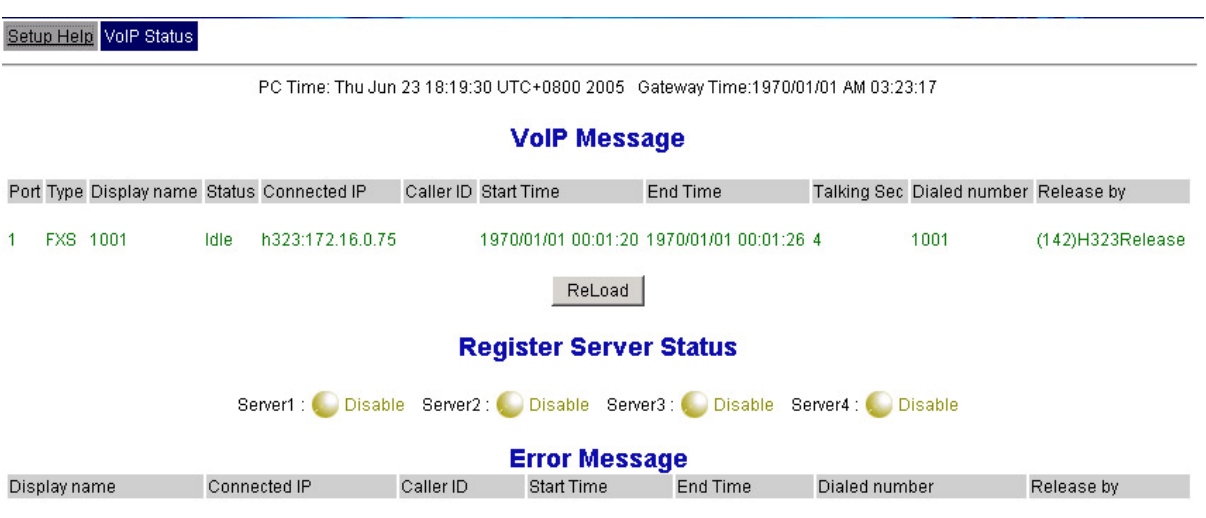

# **Line Setting**

This page will setup the phone line information each port.

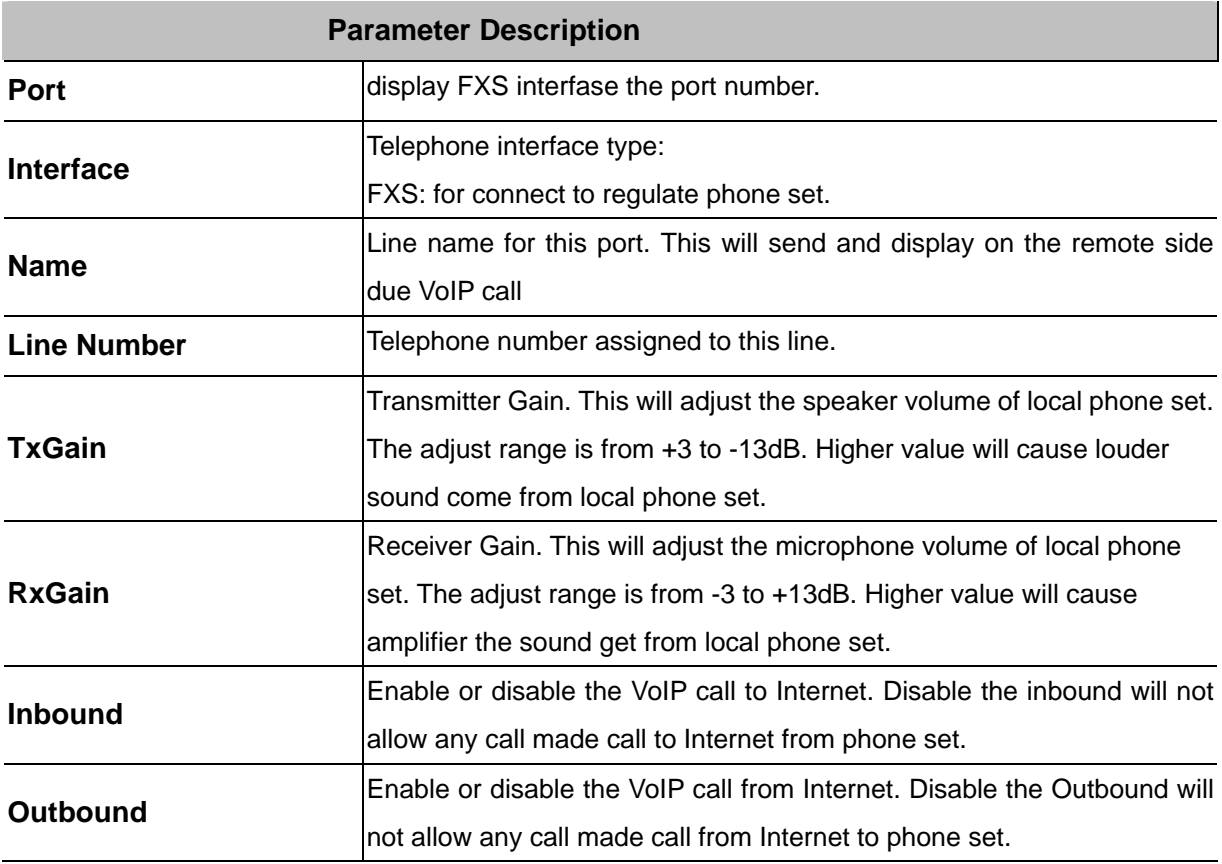

<span id="page-16-0"></span>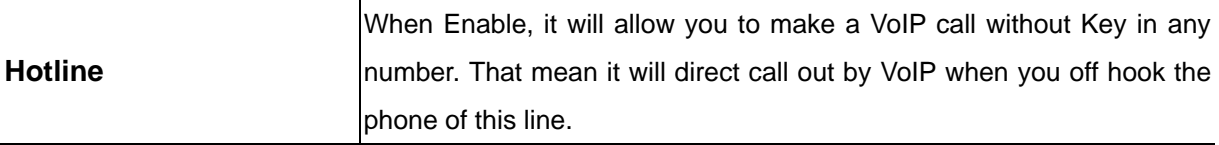

#### Setup Help Line Setting Tone Setting

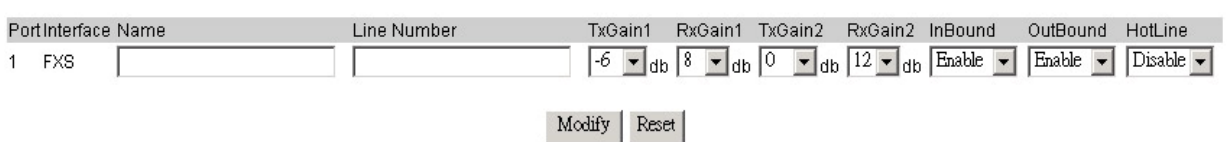

### **Tone Setting**

This page defines the tones generated to the phone connected to the phone port. All lines use same tone parameters. After modify the tone parameters, you must [save modify](http://61.218.47.68/saveToFlash.html) then [Reboot](http://61.218.47.68/reboot.html) to let the modified parameters work.

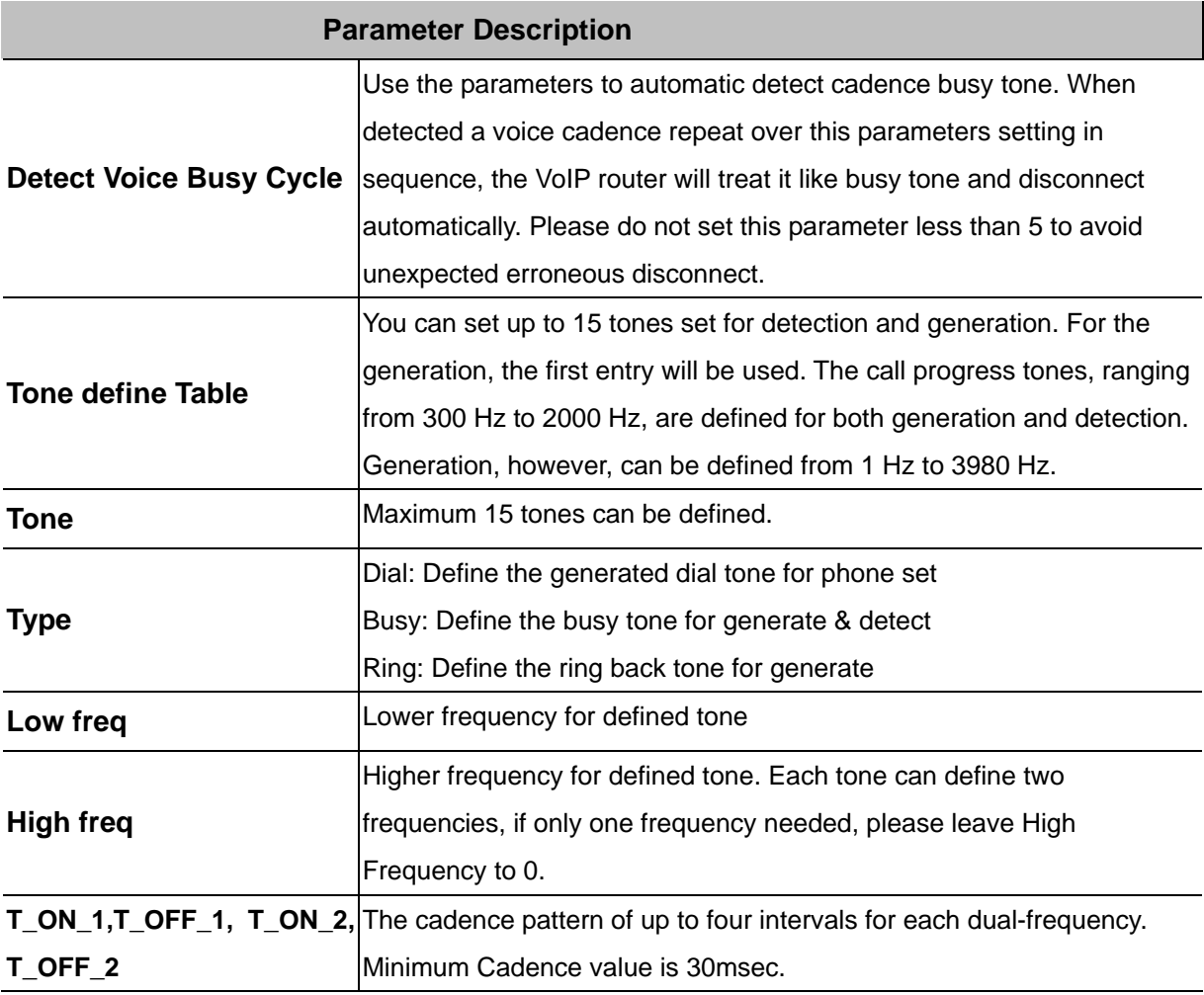

<span id="page-17-0"></span>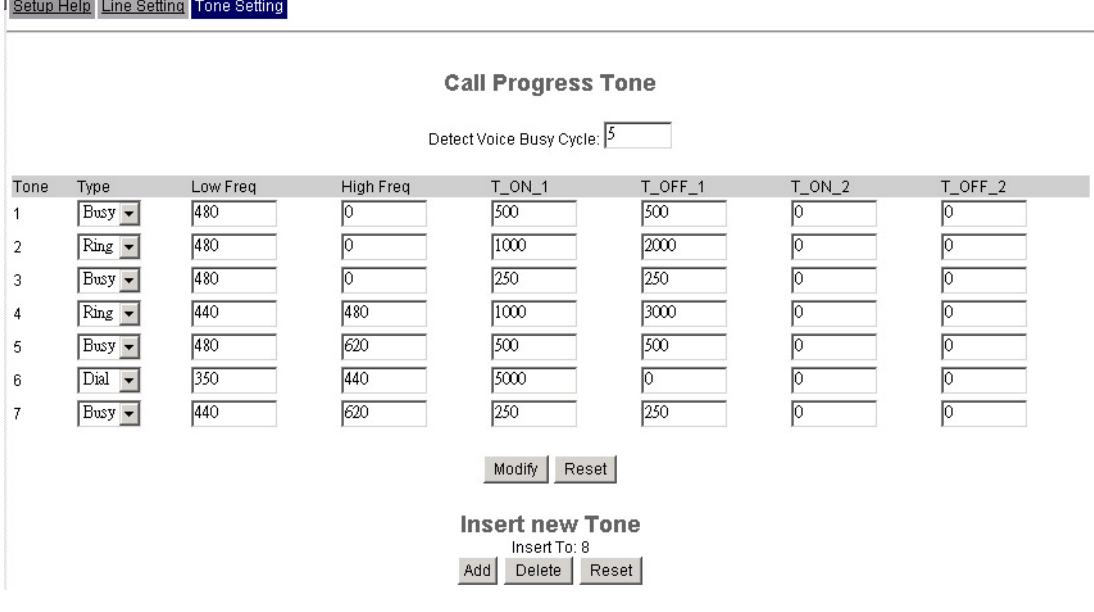

### **VoIP Call Out**

This page defines the routing rule for Call out to VoIP. (User key in the phone number through phone set dial pad, then VoIP router translate the phone number by the routing table setting here to destination IP, and dial out number then call out via network protocol).

Each time when you off hook the phone connected to this VoIP router, you will hear a dial tone to remind you to key in the phone number, after you input the number you called, if digits of the number of you called is not exceed the Max Digits, please remember to press the # key for ending the input.

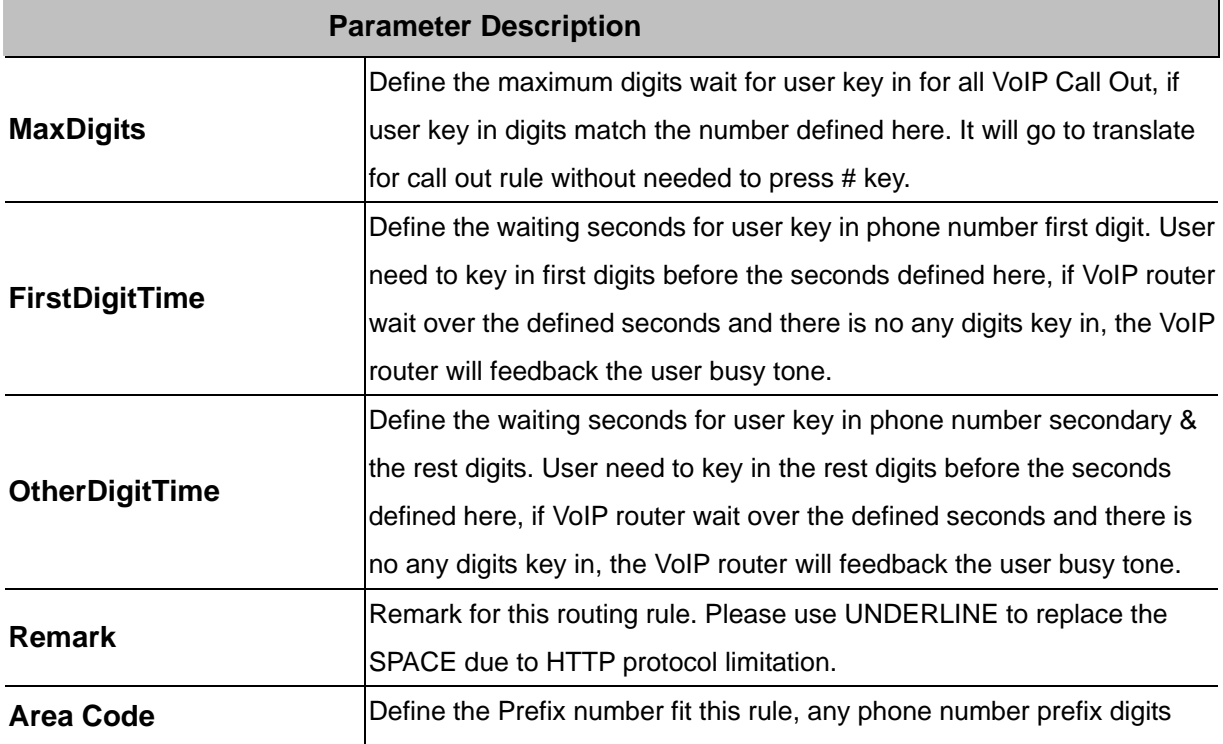

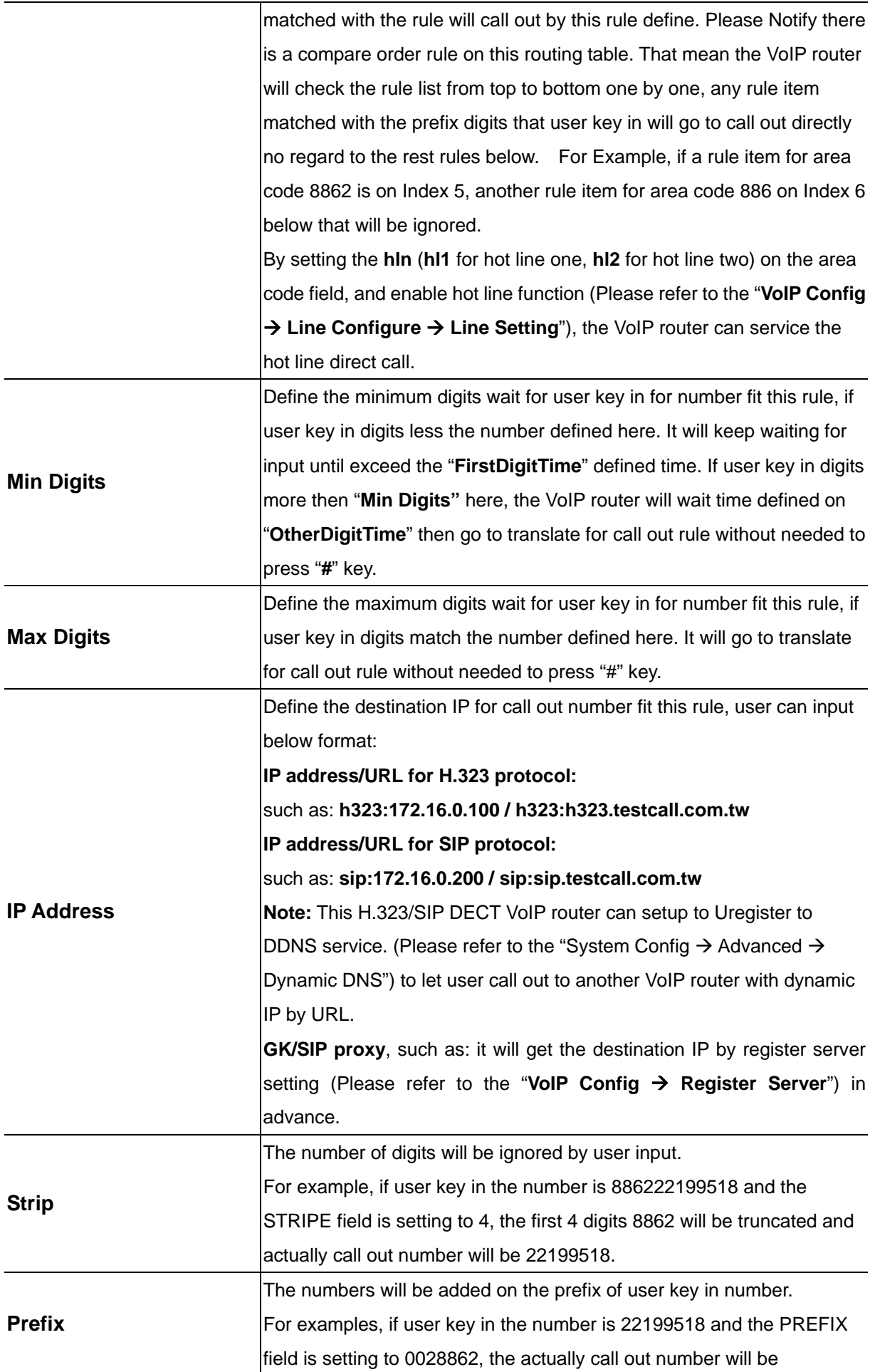

<span id="page-19-0"></span>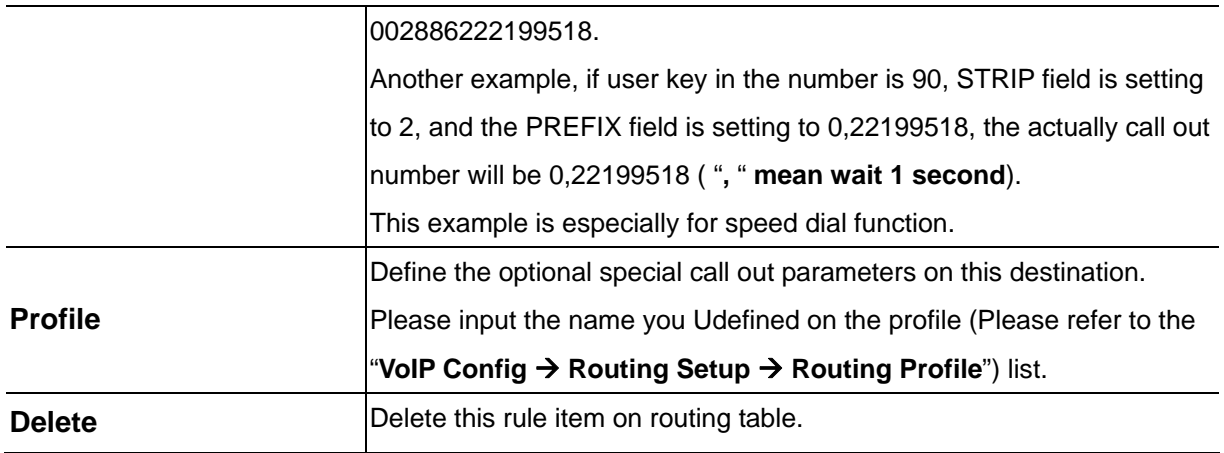

Setup Help VolP Call Out VolP Call In Call Setup Call Forwarding

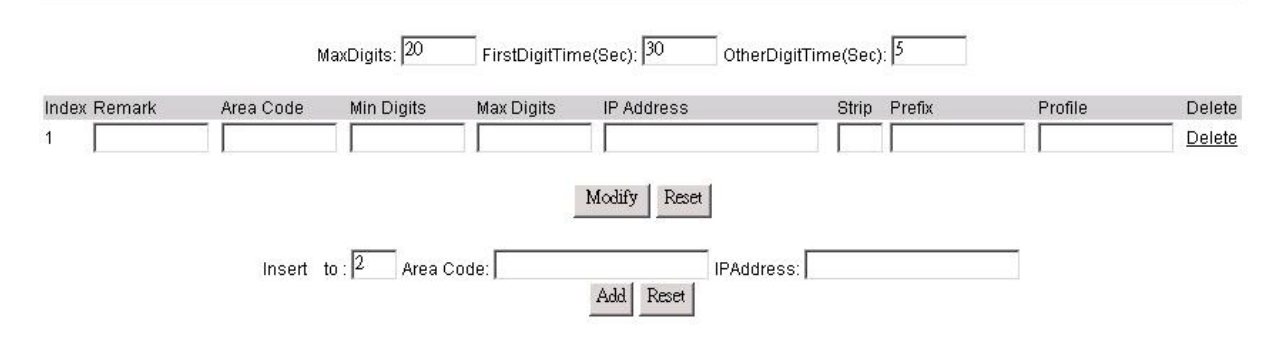

To add new rule item on routing table, please assign the item number you want to insert before, input AREA CODE and IP address then press ADD button to add it on the list. Then modify the necessary information on the routing table list.

Please remember to press the modify button to take it effect. For store back to flash memory, please press "[Syetem Maintenance](http://61.218.47.68/saveToFlash.html) → Save Modification" .

**D** Hint

When user enable the hot line function on "VoIP Config  $\rightarrow$ [Line Configure](http://61.218.47.68/lineset.htm)  $\rightarrow$  Line Setting" menu, it will over ride the above parameters and direct call out by hot line call out rule.

#### **VoIP Call In**

This page let you define the routing rule for Call in from VoIP. (VoIP router got a VoIP call required form network, and then translates the phone number passed from remote side VoIP router to the real dial out number, and line base on this VoIP call in routing table). Each time when the VoIP router received a VoIP call from network, it will check with "**Area Code"** to see which rule matched to service, if no rule matched, it will refuse to call out and will bound back the call.

When the VoIP router received a VoIP called from network, it will check below rules fields then decide

line and number to dial out.

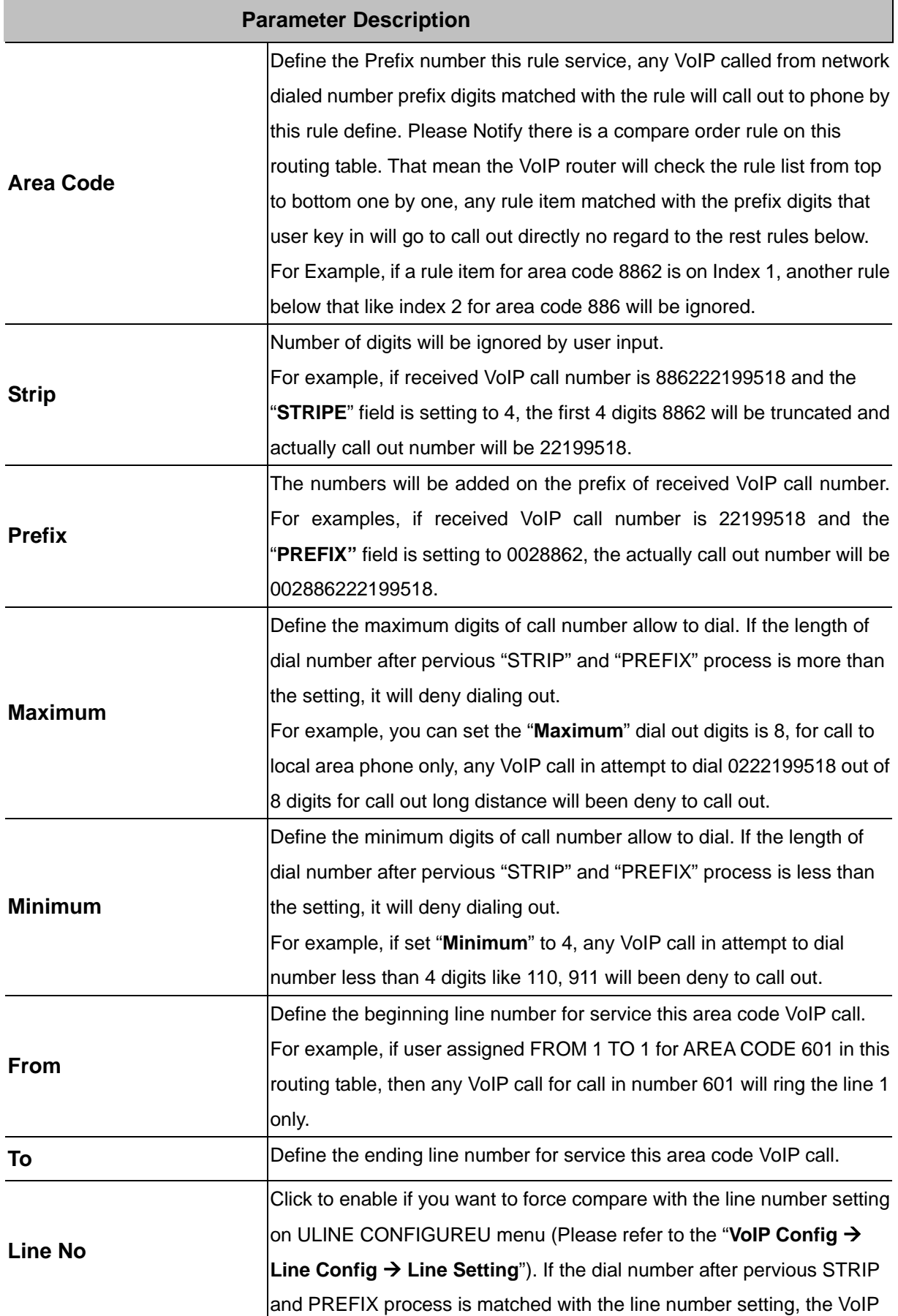

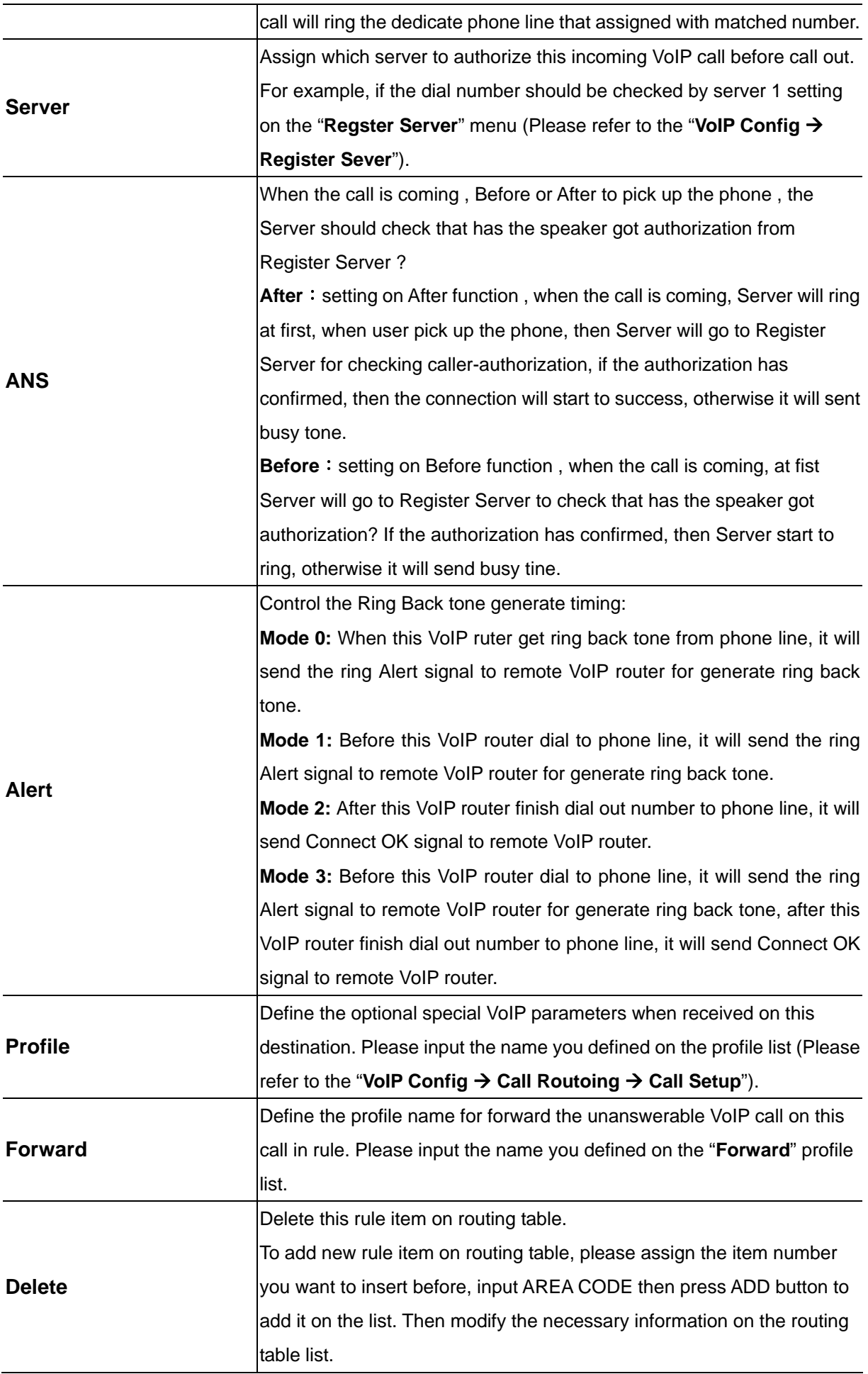

<span id="page-22-0"></span>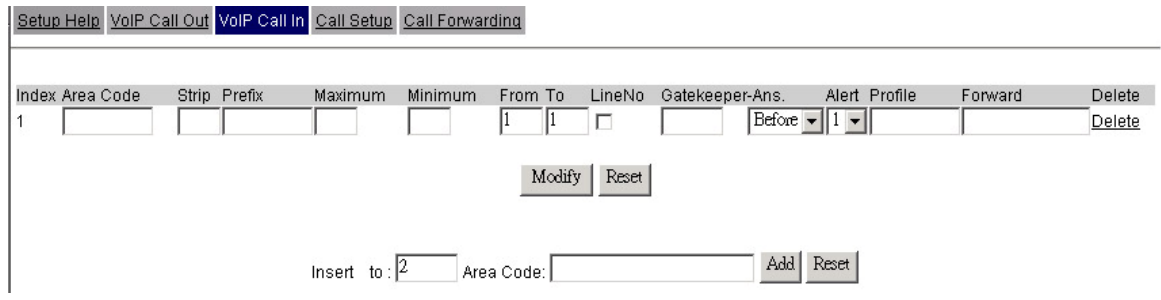

Please remember to press the modify button to take it effect. For store back to flash memory, please press "Save Modification" (Plaase refer to the "Syetem Maintenance → Save Modification").

#### **Call Setup**

This page defines the optional special VoIP parameters when making/received a VoIP call. For define some special parameters for different VoIP equipment or authorize purpose, please add a profile at "VoIP Config → Call Routing → Call Setup", and use the same name as the profile on the "Call in **Routing Table**" (Please refer to the "VoIP Config → Call Routing → VoIP Call In") or "Call out **Routing table**" (Please refer to the "VoIP Config → Call Routing → VoIP Call Out").

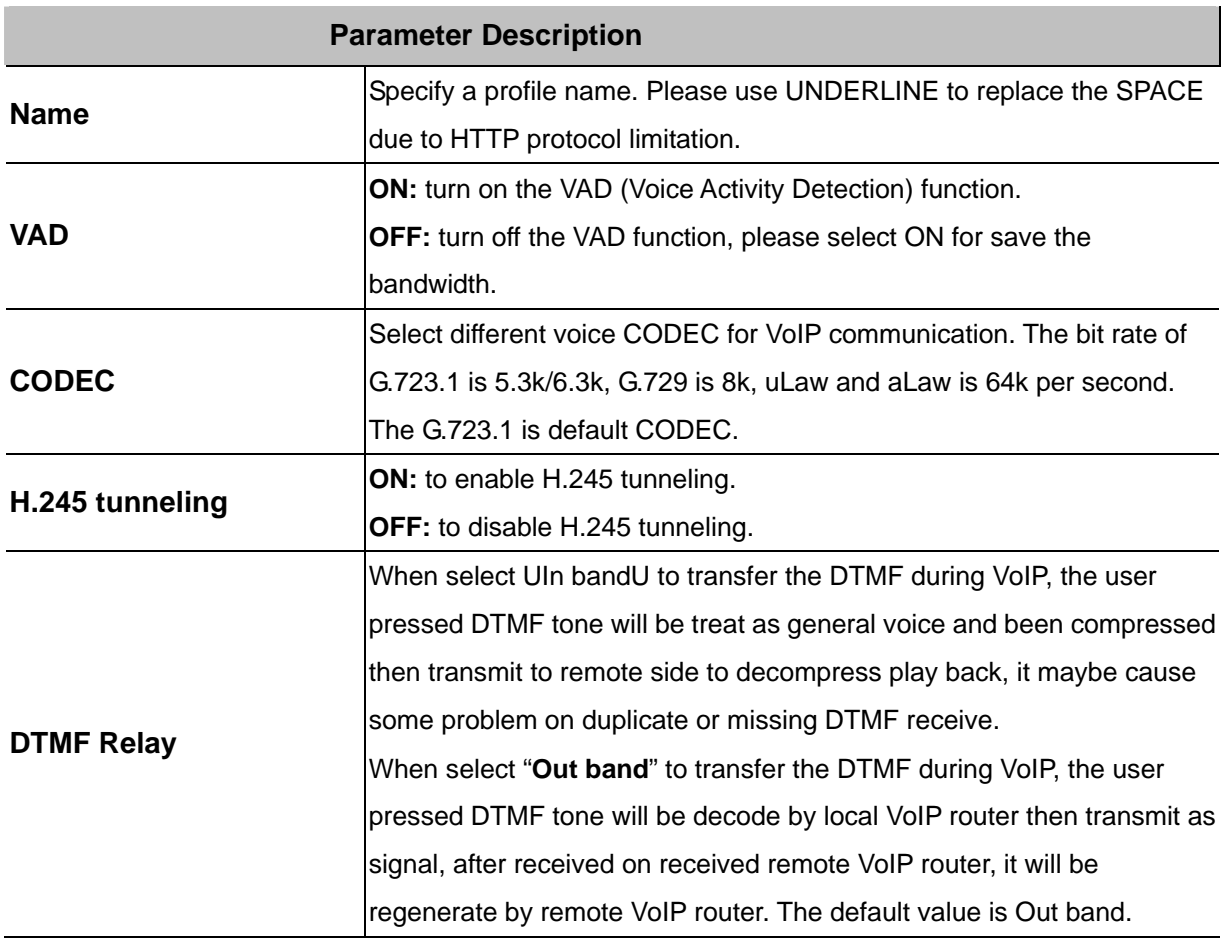

<span id="page-23-0"></span>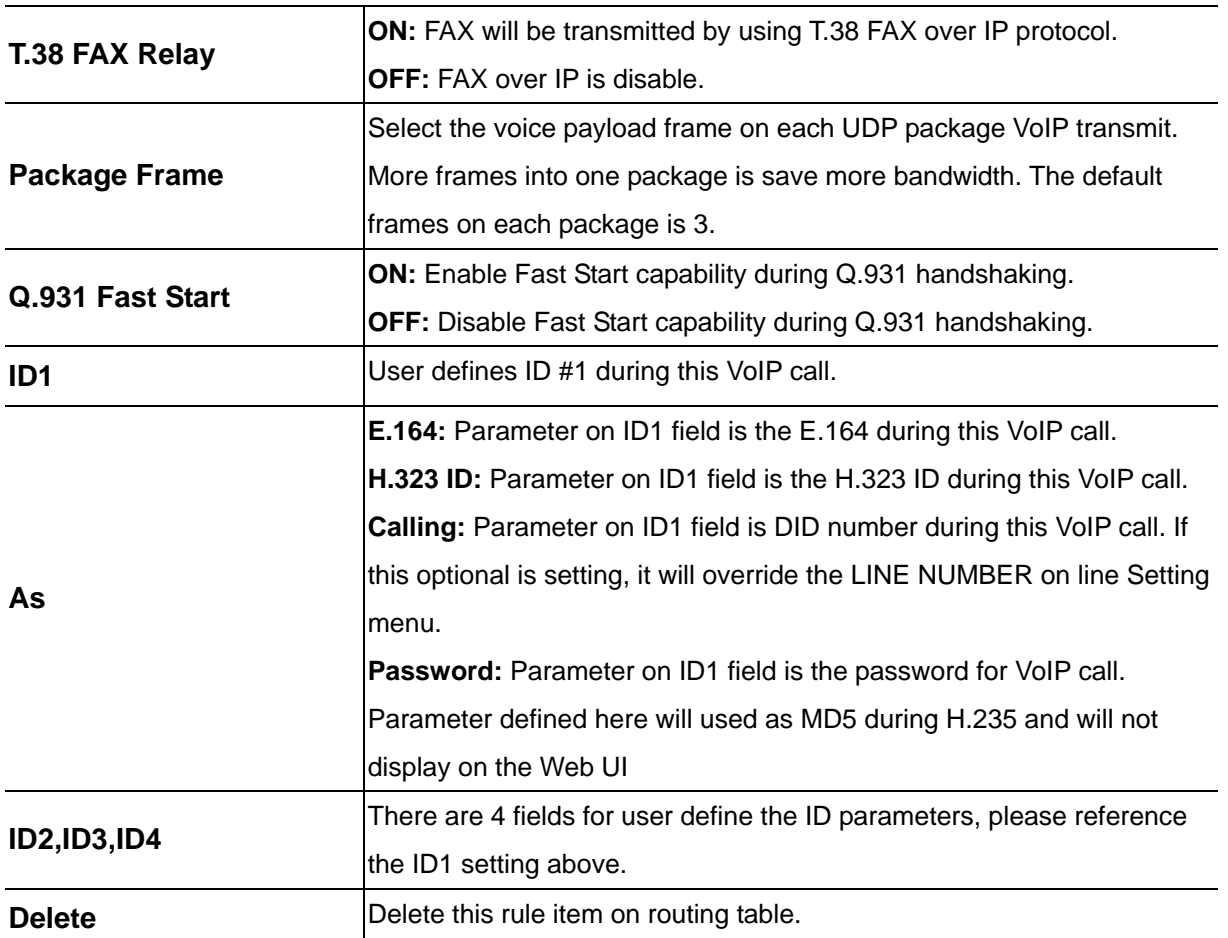

#### Setup Help VolP Call Out VolP Call In Call Setup Call Forwarding

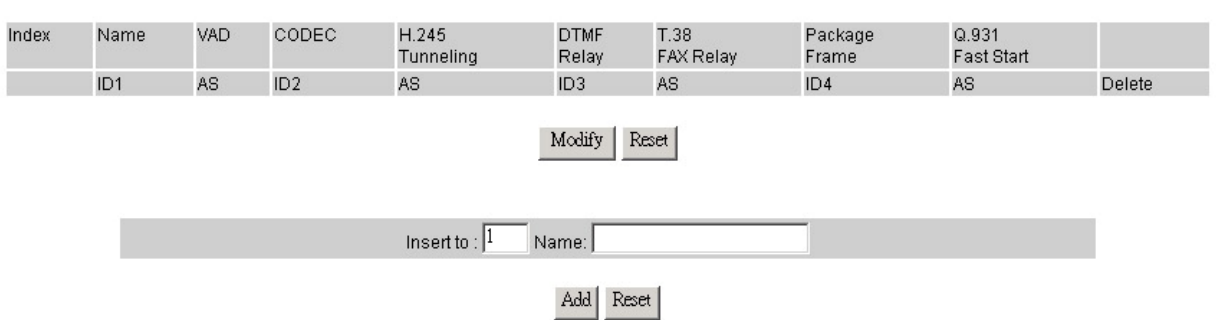

To add new profile item on routing table, please assign the number you want to insert before, input profile NAME then press ADD button to add it on the list. Then modify the necessary information on the routing table list.

Please remember to press the modify button to take it effect. For store back to flash memory, please press "Save Modification" (Plaase refer to the "Syetem Maintenance  $\rightarrow$  Save Modification").

### **Call Forwarding**

This page defines the scenario of call forwarding:

Get an unmatched prefix number for VoIP call in

- Line busy
- No answer

Please add a profile at "VoIP Config → Call Routing → Call Setup" and put the name of profile on the Call out Routing table (Please refer to the "VoIP Config → Call Routing → /VoIP Call Out").

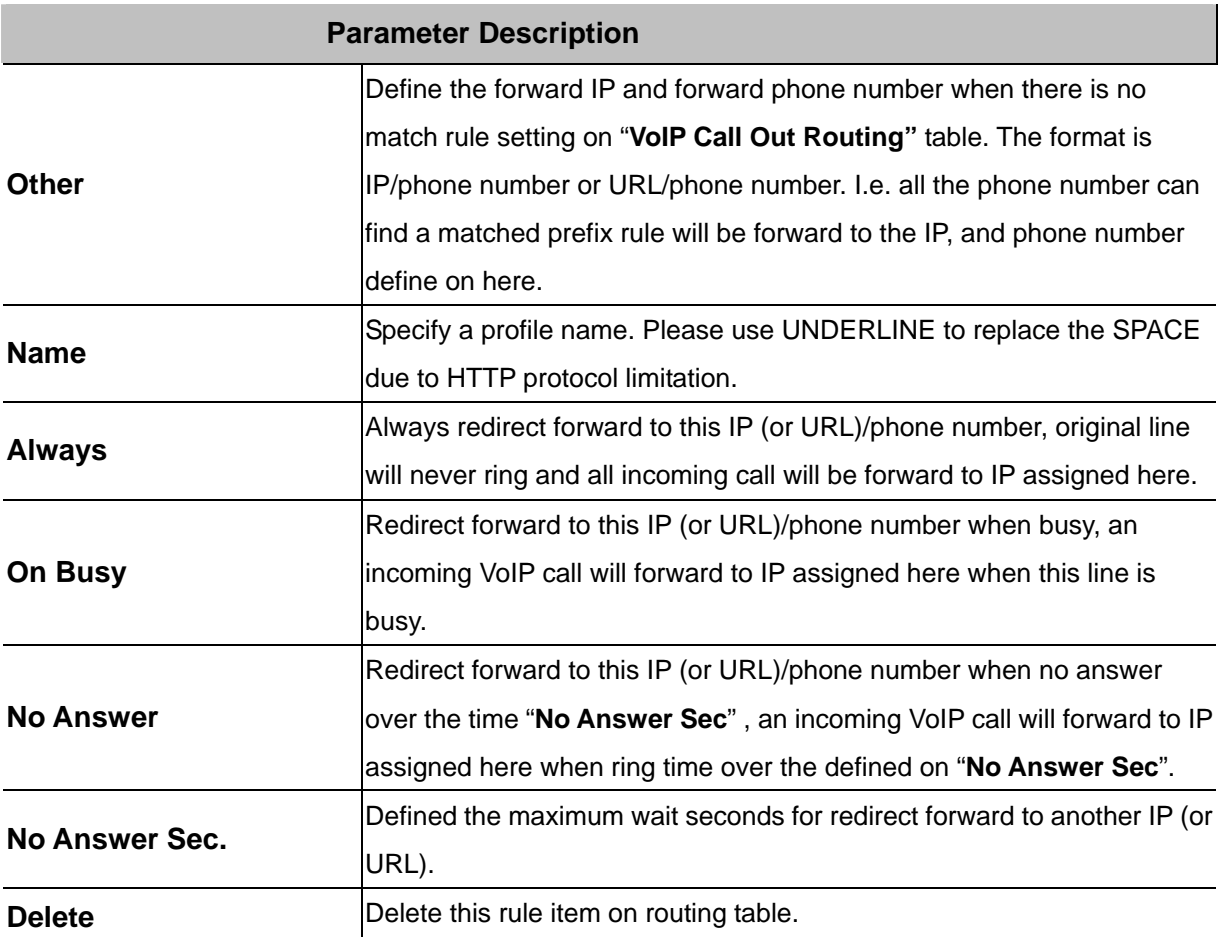

Setup Help VolP Call Out VolP Call In Call Setup Call Forwarding

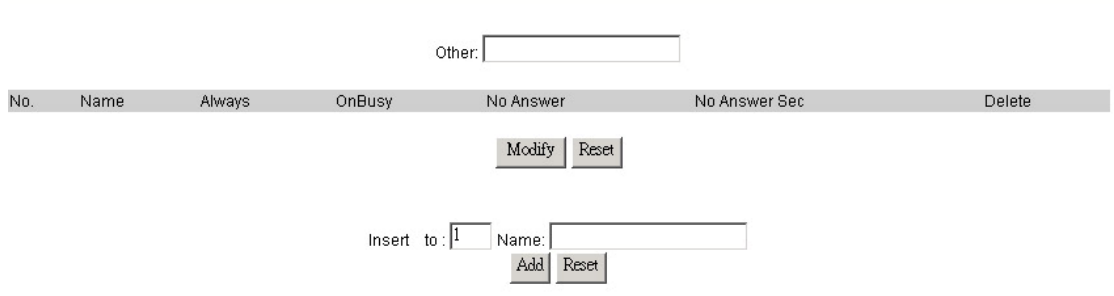

To add new rule item on routing table, please assign the item number you want to insert before, input AREA CODE then press ADD button to add it on the list. Then modify the necessary information on the routing table list.

Please remember to press the modify button to take it effect. For store back to flash memory, please press "Save Modification" (Plaase refer to the "Syetem Maintenance → Save Modification").

# <span id="page-25-0"></span>**Register Server**

If this VoIP router want to use GK/SIP proxy service to transfer the VoIP call, you can input the GK /SIP information here. The VoIP router can register to up to four GK/SIP proxy simultaneously.

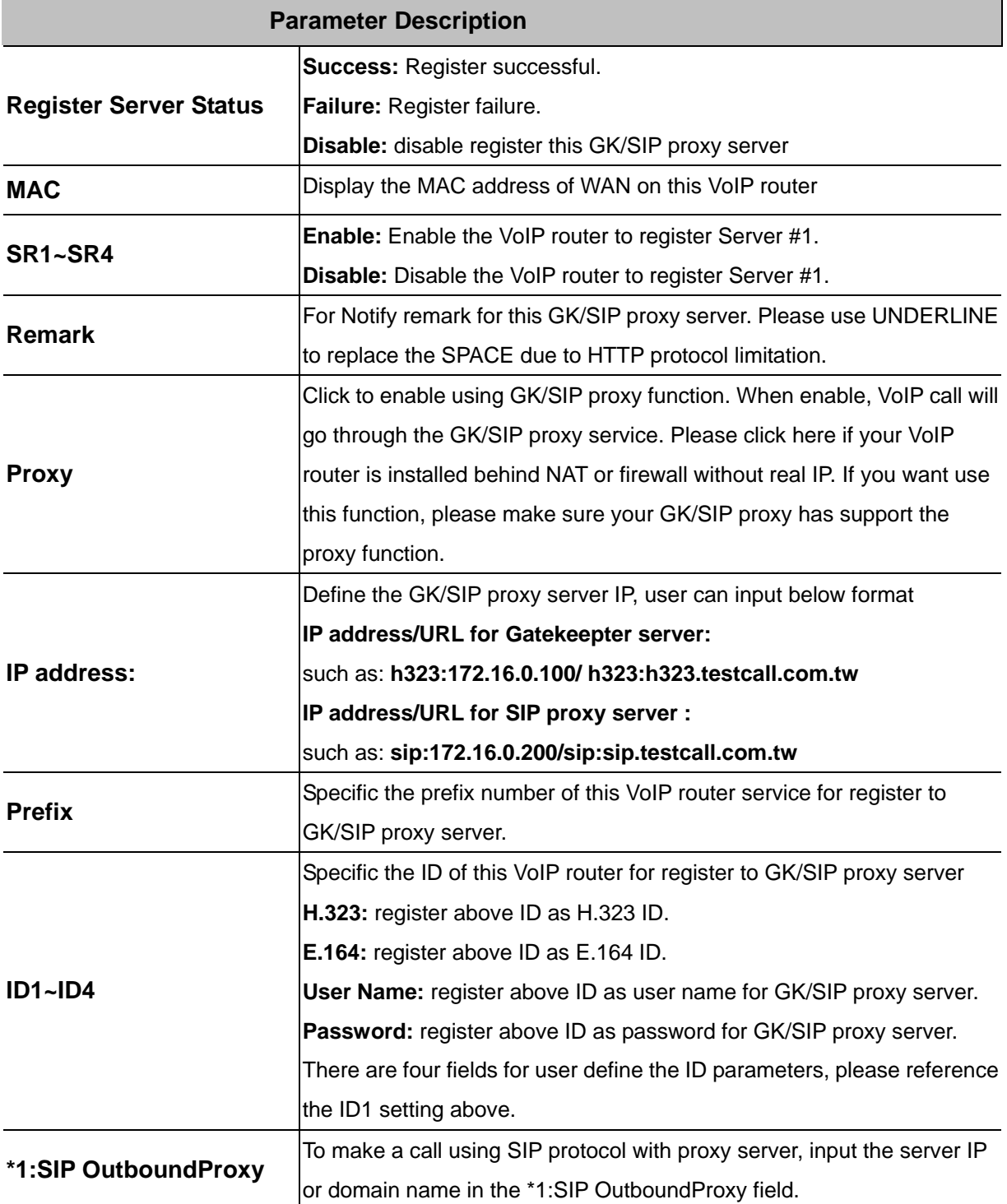

<span id="page-26-0"></span>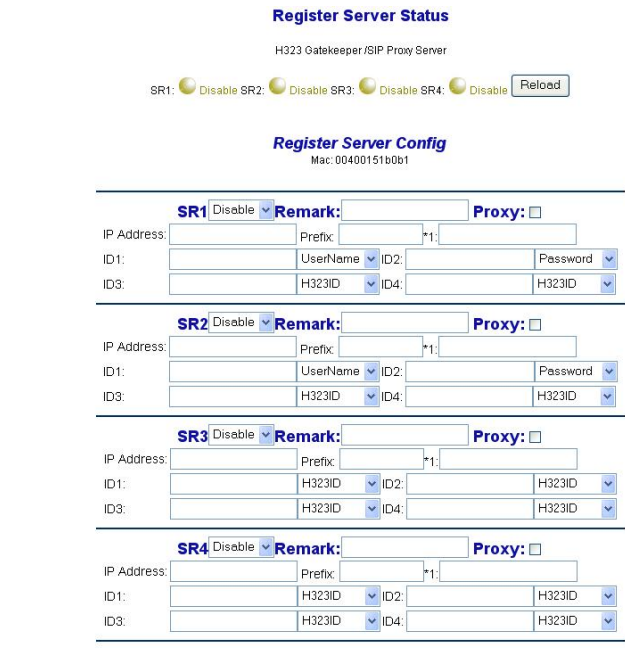

Done Reset

Note: ivote:<br>\*1:H323 GKID<br>\*1:SIP OutboundProxy

**C**) Hint

When voice communication is established via **H.323 protocol**, please add a "h323:" in front of the IP address. Such as: the GK IP address is 192.168.0.100, then input "h323:192.168.0.100" in the IP address.

When voice communication via the **SIP protocol**, please add a "sip:" in front of the IP address/URL. Such as: the SIP-50 IP address is 192.168.0.50, then input "sip:192.168.0.50" in the IP address.

Please remember to press the "**Done"** button to take it effect. For store back to flash memory, please press "Save Modification" (Plaase refer to the "Syetem Maintenance → Save Modification").

#### **WebCall**

There is a embedded Web Call function within the VoIP router, The Web Call function let you call to the phone lines of this VoIP router with Web browser IE (Internet Explorer from Microsoft) . When a client PC uses browser open the embedded web this VoIP router, the embedded VoIP router will send the page with the parameters defined on "VoIP Config  $\rightarrow$  Web Call Setting", and will launch the Net meeting within client PC windows OS. This function let a user PC with Internet connection to make a VoIP call to the lines connected to VoIP router. When user uses a browser to connect to the VoIP router, it will show the welcome Page:

<span id="page-27-0"></span>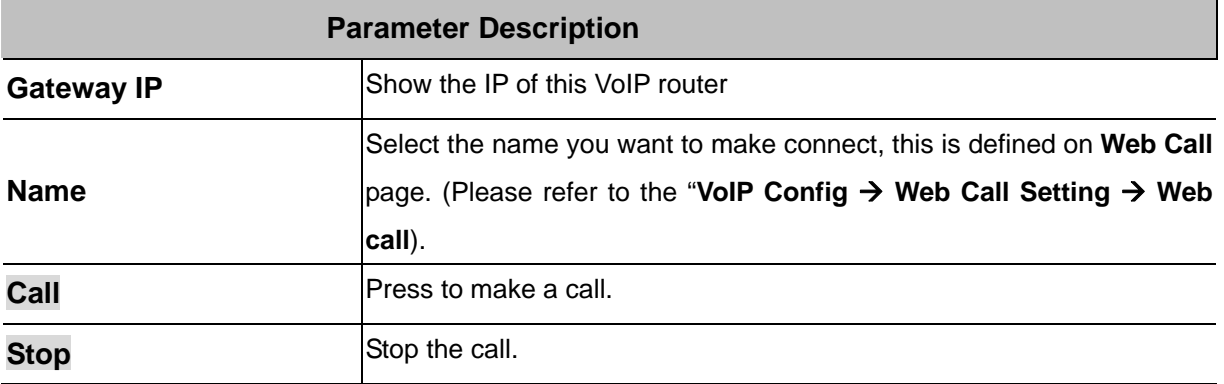

#### **WebCall Config**

This page let you define the welcome message, LOGO, call number when using Web Call function.

#### **Web Call accept List:**

Define the display name on select option during Web call.

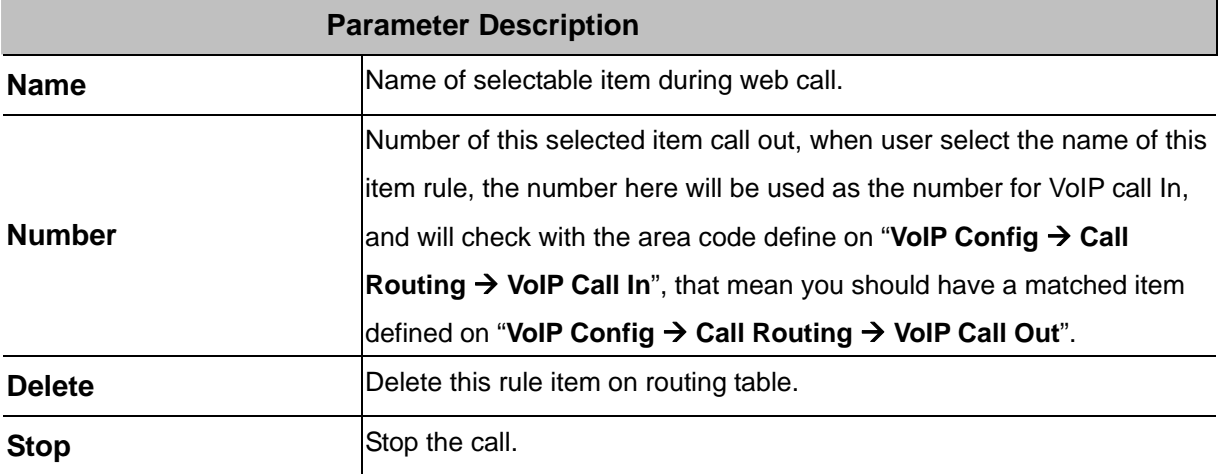

To add new name item on Web Call accept List, please assign the number you want to insert before,

input list item NAME then press ADD button to add it on the list. Then modify the necessary information on the r Web Call accept List.

Please remember to press the "**Modify"** button to take it effect. For store back to flash memory, please press "Save Modification" (Plaase refer to the "Syetem Maintenance → Save Modification").

#### **BWelcome page and banner Upload:**

Define the welcome message and Logo for Web Call function:

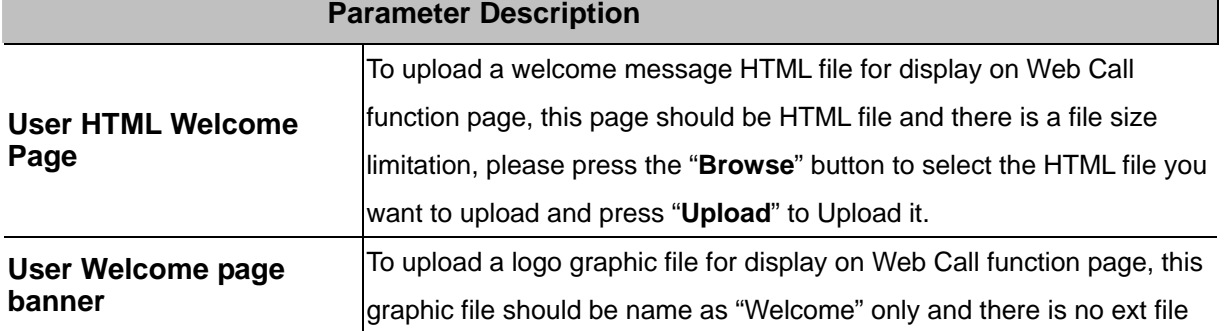

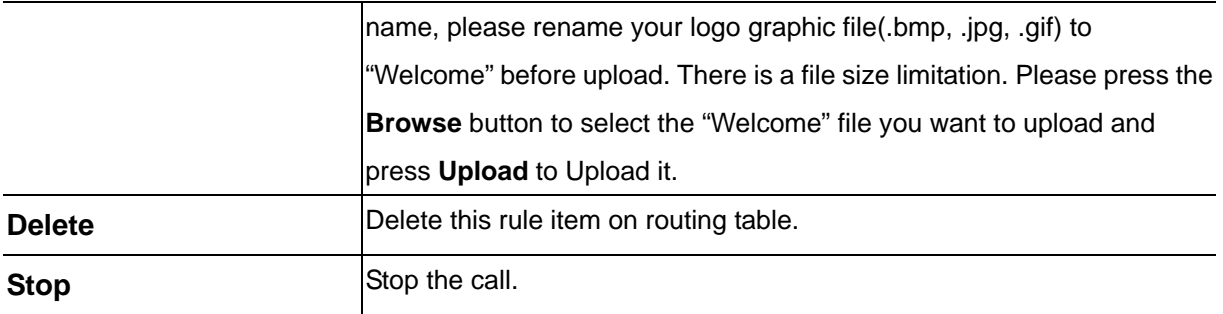

#### **Set Welcome page:**

Set up the authorization check option for Web Call function. When Enable the authorization check, user need to input the valid user name and password to use the Web Call function.

- **Set User:** valid name for Web Call user
- **Password:** valid password for Web Call user.
- **Disable/Enable:** Disable or Enable username or password check for Web Call function.

When enable password check, user need to input the valid user name and password for Web Call.

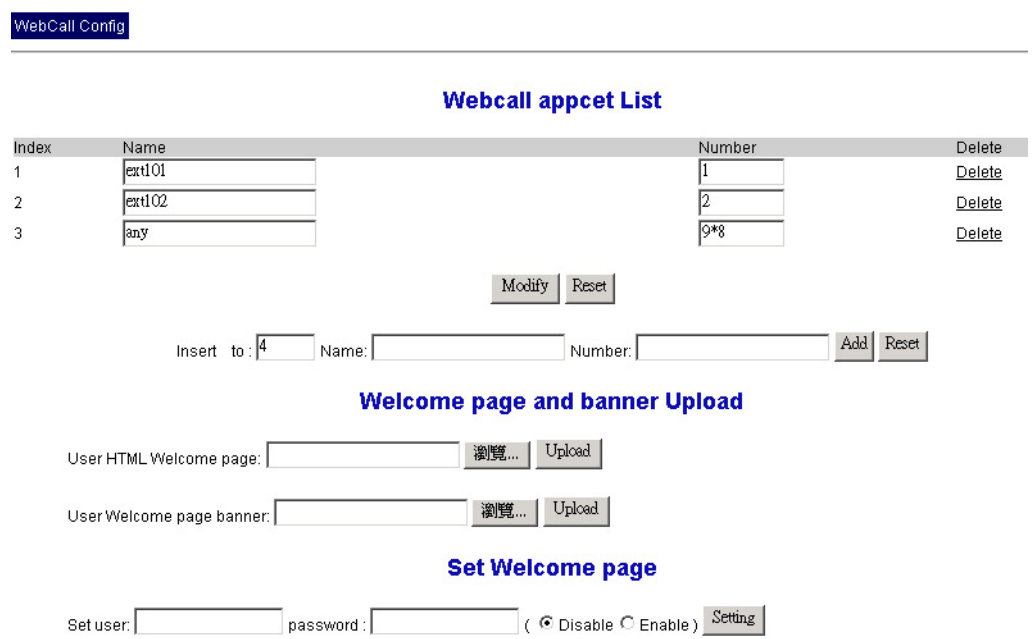

<span id="page-29-0"></span>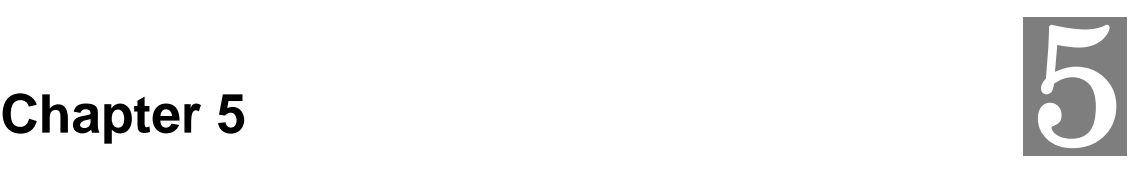

# **System Configurations**

# **System Config**

#### **Bridge Mode Setting**

This page allows you to disable/enable this device become bridge device or not. When it becomes a bridge device, bridge interface use LAN's IP address, LAN's subnet mask.

When working on Bridge Mode, the VoIP router will use only the LAN setting IP, The VoIP router will use the same LAN IP setting as WAN IP. That mean, When Bridge mode enable, the WAN connection setting will be ignored.

#### **Date & Time**

This page allows you to adjust the date & time settings in this router. The time settings are in 24-hour format. The router also uses the date and time to time stamp to log events. Note: When you reset the router, you MUST adjust the date and time again.

#### **Password**

This page allows you to change the administration password used to manage this router for security reasons. o set this password, enter your current password in the Old Password field and then enter a New password in the New Password and Confirm New Password fields.

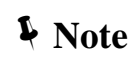

The Default User name is "**admin**" and the password is "**123**" from factory. Press RESET button on rear panel over 5 seconds will cause the VoIP router reset to this default user name and password.

#### **Basic Setup**

This router comes with the built-in firewall based on the advanced technology of Stateful Packet Inspection to protect your network from being attacked by hackers. You can set up network access rules to decide if the network traffic is allowed to pass through (LAN-to-WAN and WAN-to-LAN) the firewall built inside the router.

In the following sections, you are able to configure firewall settings in this router. Some advanced knowledge or experiences in TCP/IP internet work are required.

30

<span id="page-30-0"></span>**Basic Settings:** You can configure basic firewall settings in this router.

**LAN-to-WAN Access Rules:** You can define LAN-to-WAN network access rules which evaluate the network traffic's source IP address, destination IP address, and communication port to decide if it's allowed to pass through the firewall.

**WAN-to-LAN Access Rules:** You can define WAN-to-LAN network access rules which evaluate the network traffic's source IP address, destination IP address, and communication port to decide if it's allowed to pass through the firewall.

#### **LAN to WAN Access Rules**

This pages allows you to define LAN-to-WAN network access rules which evaluate the network traffic's source IP address, destination IP address, and communication port to decide if it's allowed to pass through the firewall.

By default, the stateful packet inspection module of this router allows all communications to the Internet that originates from the LAN. The behavior is defined by the default stateful packet inspection enabled in the router:

- Forward all sessions originating from the LAN to the Internet.
- Discard all sessions originating from the Internet to the LAN (Pleaes refer to the **"WAN-to-LAN**  Access Rules" at System Setup→ Firewall → WAN-to-LAN Access Rules).

Additional access rules may be defined to extend or overwrite the default rules.

- The ability to define network access rules is a very powerful management tool. Using a custom rule, it's possible to disable all firewall protection, creating holes in the firewall, or block all access to the Internet. Use with extreme caution when creating or <sup>1</sup>*Note* deleting network access rules.
	- Network access rules will not disable protection from Denial of Service (DoS) attacks, such as SYN Flood, Ping of Death, Port Scan, etc. However, it's possible to create vulnerabilities to attacks that exploit vulnerabilities in applications.
- 

#### <span id="page-31-0"></span>**WAN to LAN Access Rules**

This pages allows you to define WAN-to-LAN network access rules which evaluate the network traffic's source IP address, destination IP address, and communication port to decide if it's allowed to pass through the firewall.

By default, the stateful packet inspection module of this router blocks all traffic to the LAN that originates from the Internet. The behavior is defined by the default stateful packet inspection enabled in the router:

- Forward all sessions originating from the LAN to the Internet (Pleaes refer to the **"LAN-to-WAN**  Access Rules" at System Setup → Firewall → LAN-to-WAN Access Rules).
- Discard all sessions originating from the Internet to the LAN.

Additional access rules may be defined to extend or overwrite the default rules.

- The ability to define network access rules is a very powerful management tool. Using a custom rule, it's possible to disable all firewall protection, creating holes in the firewall, or block all access to the Internet. Use with extreme caution when creating or deleting network access rules.
- Network access rules will not disable protection from Denial of Service (DoS) attacks, such as SYN Flood, Ping of Death, Port Scan, etc. However, it's possible to create vulnerabilities to attacks that exploit vulnerabilities in applications.

#### **Machine Status**

Í**Note**

This page display the Current Status of the VoIP router.

#### **Dynamic DNS Setting**

This section allows you to set up advanced features in this router. During the design stage, we have given much thought to making this router as convenient and easy to use as possible. However, some more advanced knowledge about TCP/IP might still be required.

Dynamic DNS: Each time the WAN address is changed, DDNS service will automatically update it to dyndns.org. You can register your account at :http://www.dyndns.org

#### <span id="page-32-0"></span>**DHCP Server Setting**

This page allows you to set up configurations of DHCP server built in the router. The DHCP server of this router provides IP addresses, the subnet mask, the gateway address, and DNS server addresses to the LAN computers and devices dynamically. The default IP address space of this DHCP server is 192.168.0.x, with subnet mask 255.255.255.0, and the default gateway of this network is the IP address of this router (192.168.0.1).

It's highly recommended you use this router as the DHCP server; unless you already have a DHCP server on the network.

The DHCP server comes with two default IP lease ranges. To add a new dynamic IP range for lease, click the "**Show Current IP Ranges**" section.

To view the current dynamic IP assignments from the DHCP server, click "**Show IP Lease Table (Show DHCP leases"**.

To assign a fixed-IP for a certain host on private network, click "**Show Fixed-IP Table**".

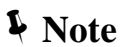

When any change is made on this page, you MUST restart all PCs to update their TCP/IP settings from this DHCP server.

#### **Static Routing**

This page mainly allows you to define a static routing entry in the internal routing table of the router. If the private LAN has internal routers, their addresses and network information will need to be entered into this router to find the correct data path when it routes network packets. Static routes are generally used if the LAN are segmented into subnets, either for size or practical considerations.

Most of users who are using the whole IP address space without sub networks don't have to enter any entry in this table. The router automatically updates its internal routing table and dynamically notifies other routers on the network by sending out RIP (Routing Information Protocol) information. This router supports RIP I and RIP II standards.

To add a new static routing path, click "**View or Add Static Routing Table**" link.

#### Í**Note**

Adding incorrect routing information can affect the connection, a local host, or the whole private network. You must have experience working with routing tables before using this option.

### <span id="page-33-0"></span>**Virtual Server**

This page allows you to map a TCP or a UDP port of the router to a host which actually deals with requests on the private network.

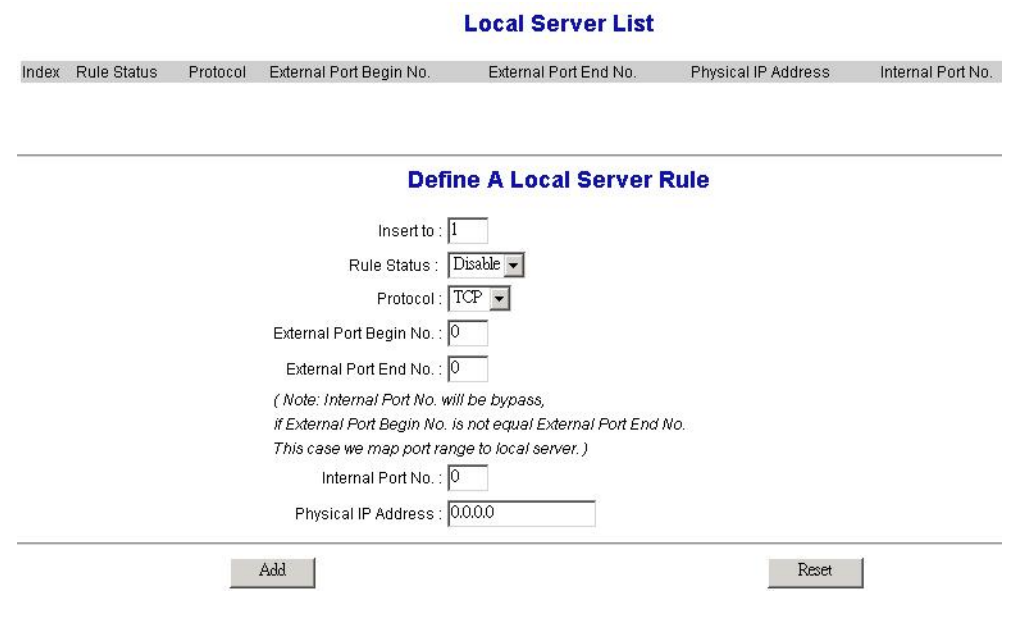

## **DMZ**

This page let you set up the DMZ service on the VoIP router.

#### **DMZ Server List**

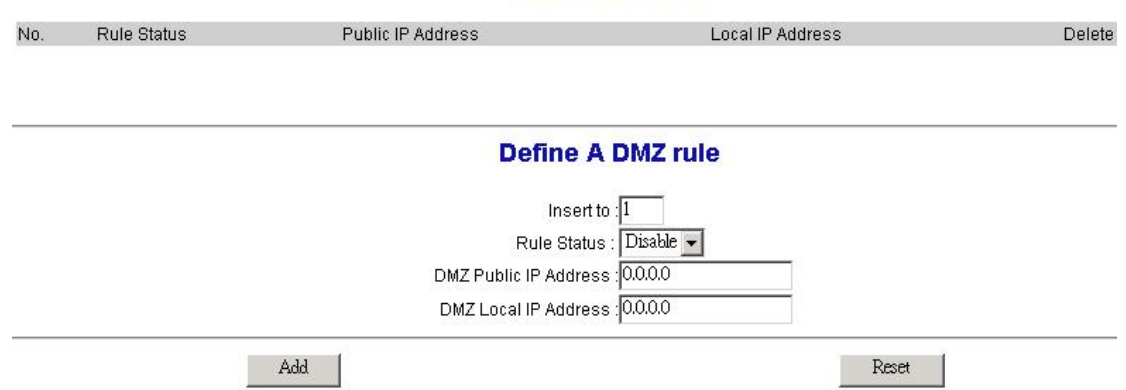

### <span id="page-34-0"></span>**System Maintenance**

This page let you backup / Restore all of your configuration parameters on the VoIP router. It is very good idea to back up all of your VoIP router configuration parameters after install.

#### **Configurations**

To Backup, press Download setting backup file, and input the file name you want and file location to save.

To Restore, press the Browse button the select the backup configuration parameters file to upload then press Restore . After you upload the file, Press "**Saved modification"** to save your current configuration to Flash ROM (Usually used to save currently WAN configuration).After save, please remember to "**Reboot**" the VoIP router to let the restored parameters take effective.

#### **Firmware Upgarade Procerdure:**

Pleaes download the latest firmware to a PC firset, and browse to the **"Backup/Restore --> Configurations"** menu, and click on the **"Browse"** icon to select the file, once the firmware file is entered, please click on the **"Restore"** icon to proceed with the updating process.

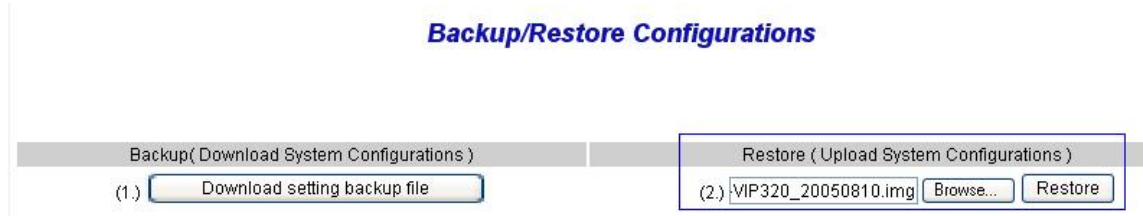

After process completed, please click on the **"Reboot"** button below:

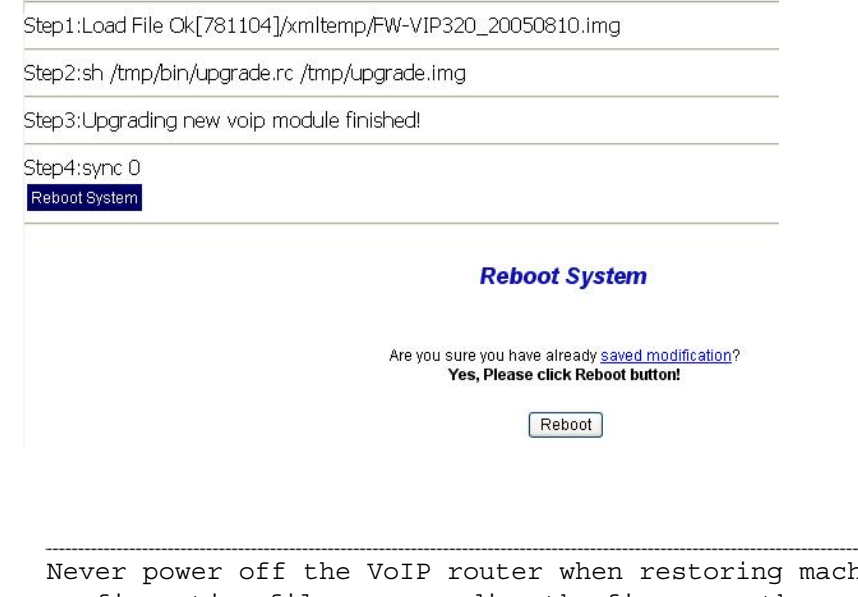

**D** Hint

Never power off the VoIP router when restoring machine configuration file or upgrading the firmware, the machine will be damaged permanently.

#### <span id="page-35-0"></span>**Reboot System**

Use the Reboot button on this page to reboot your VoIP router, before you reboot, please make sure you have to press the "**Saved modification**" to save your current configuration to Flash ROM, otherwise all the change will be disappear after reboot.

## **Save Modification to Flash Memory**

Most of the VoIP router parameters will take effective after you modify, but it is just temporary stored on RAM only, it will disappear after your reboot or power off the VoIP router, to save the parameters into Flash ROM and let it take effective forever, please remember to press the Save Modification button after you modify the parameters.

Save Modification

Yes, Please click Save Modification button!!

Save Modification

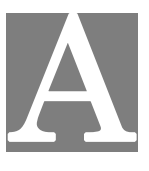

# <span id="page-36-0"></span>**Appendix A Voice communications**

There are several ways to make calls to desired destination in VIP-280. In this chapter, we'll lead you step by step to establish your first voice communication via web browsers operations.

## **Default Configuration**

Without any configuration, your VIP-280 is come with following basic information.

#### **Line Setting:**

Default line number: 201, 202

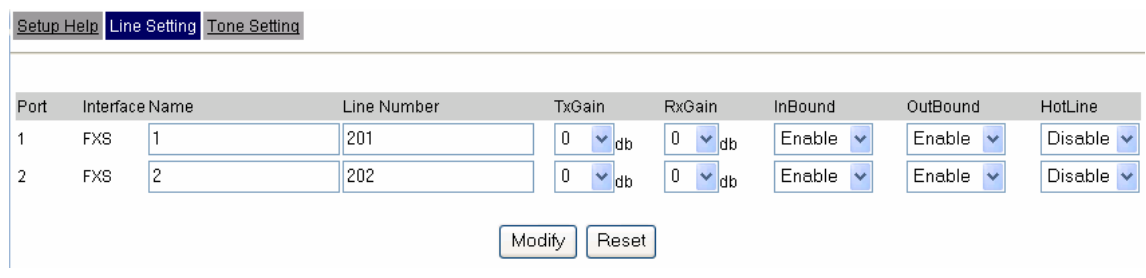

### **VoIP Call Out:**

Default line number: 201, 202

Setup Help VolP Call Out VolP Call In Call Setup Call Forwarding Authorisation

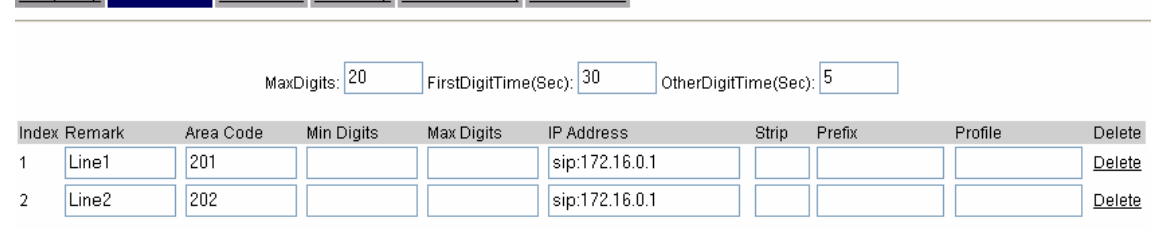

#### **VoIP Call In:**

Default line number: 201, 202

Setup Help VolP Call Out VolP Call In Call Setup Call Forwarding

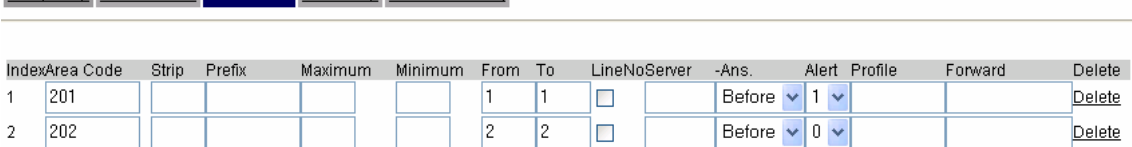

<span id="page-37-0"></span>Supposing you have one VIP-280 connects to four telephones, just pick up phone 1 and dial '202', phone 2 should rings.

 $\mathbf{a}$  a and all  $\triangleright$  VIP-280  $\Rightarrow$  local port #2 $\Rightarrow$   $\mathbf{a}$ <sup>()))</sup>

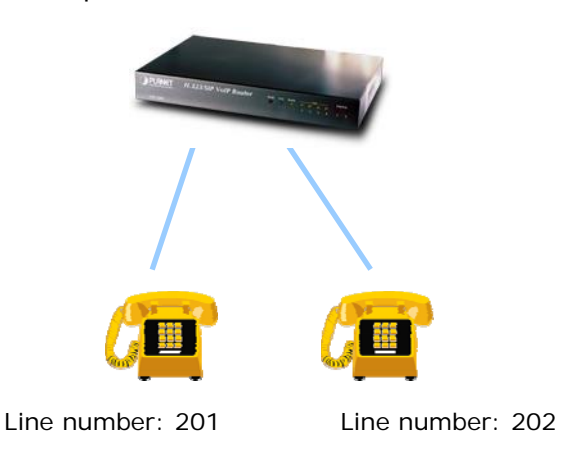

**Peer-to-Peer (P2P) mode** 

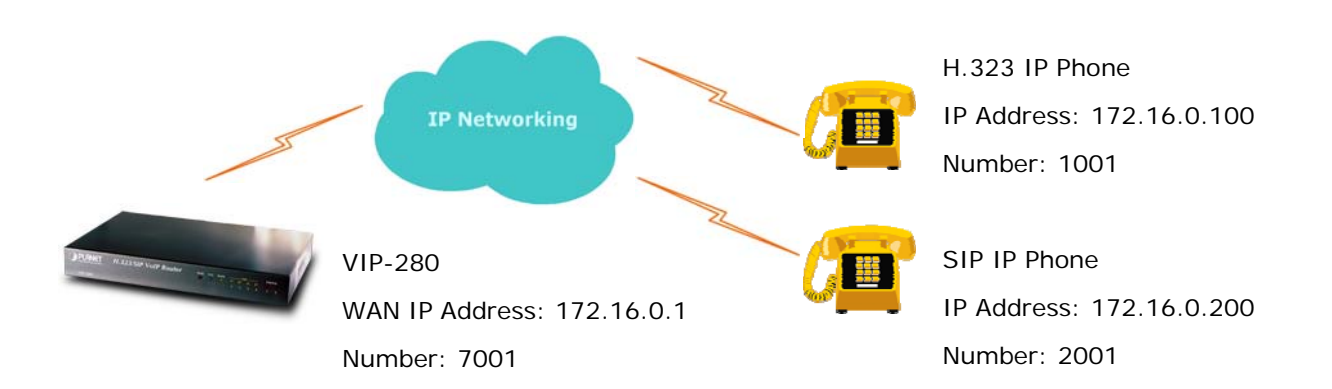

#### **VIP-280 configurations:**

#### **STEP 1:**

Please log in machine via web browser, and select **Line Setting** in the **Line config** menu. In this Line Setting page, please insert the telephone number assigned to this line**,** and then the sample configuration screen is shown below (in this sample, we're using number **7001** for incoming calls).

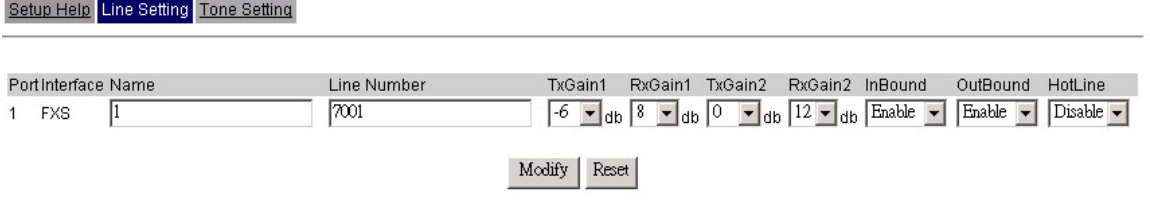

#### **STEP 2:**

Select **VoIP Call Out** in the **Call Routing** menu; insert the values of the index number, Area Code and IP Address on the VoIP call out routing table for outgoing calls. The sample configuration screen is shown below.

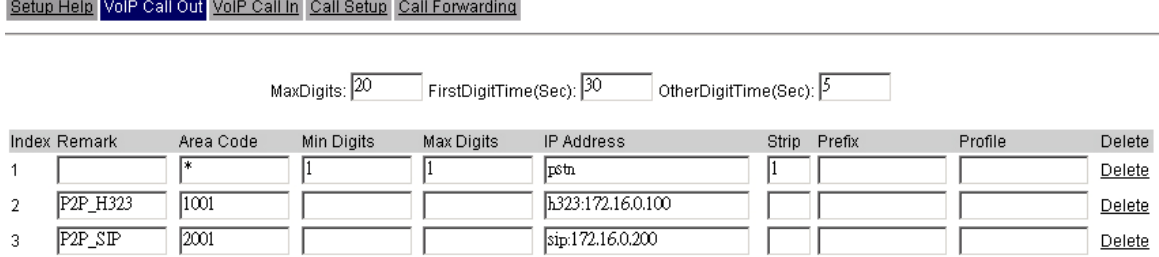

When the calling party is an H.323 device, please add a "**h323:**" in front of the IP address. Such as: the destination H.323 device is 172.16.0.100, then input "**h323:172.16.0.100**" in the IP address column of

VIP-320/VIP-280 VoIP Callout setting page

When the calling party is a SIP device, please add a "**sip:**" in front of the IP address. Such as: the destination SIP device is 172.16.0.200, then input "**sip:172.16.0.200**" in the IP address field.

#### **STEP 3:**

**1** Hint

After the settings for the remote calling party, you may dial number 1001 to connect to the H.323 IP phone, and number 2001 to connect to the SIP IP phone.

If you're using the VIP-280, you may dial or receive the L H.323 and the SIP calls at the same time.

### <span id="page-39-0"></span>**Voice communication via SIP proxy server –SIP50**

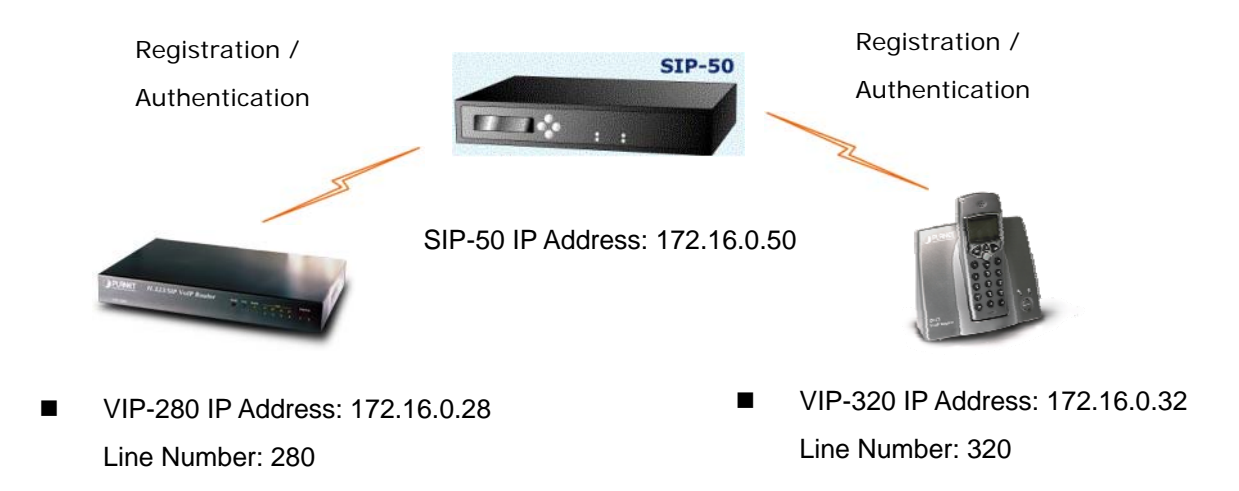

#### **Machine configurations on the VIP-280:**

**STEP 1:** 

Please log in machine via web browser, and select **Register Server** setting in the **VoIP Config** menu. In this setting page, please insert the account/password information, and then the sample configuration screen is shown below (in this sample, we're using the SIP-50 as the registration server).

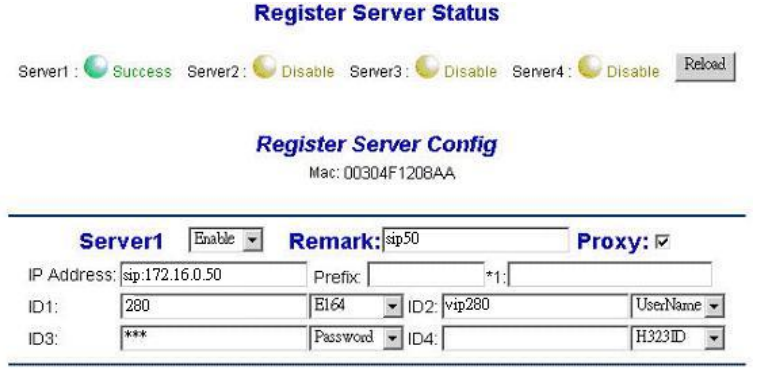

ID1: **280** is the phone number that will register to the SIP-50

- ID2: **vip280** is the name registered in SIP-50
- ID3: the password for account vip280

**D** Hint

When voice communication is established via "**Gatekeeper**", please add a "**h323:**" in front of the IP address. Such as: the GK IP address is 192.168.0.100, then input "**h323:192.168.0.100**" in the IP address.

When voice communication via the SIP proxy server, please add a "**sip:**" in front of the IP address/URL. Such as: the SIP-50 IP address is 192.168.0.50, then input "**sip:192.168.0.50**" in the IP address.

#### **STEP 2:**

Select **Line Setting** in the **Line config** menu. In this Line Setting page, please insert the telephone number assigned to this line**,** and then the sample configuration screen is shown below (in this sample, we're using number **280** for incoming calls).

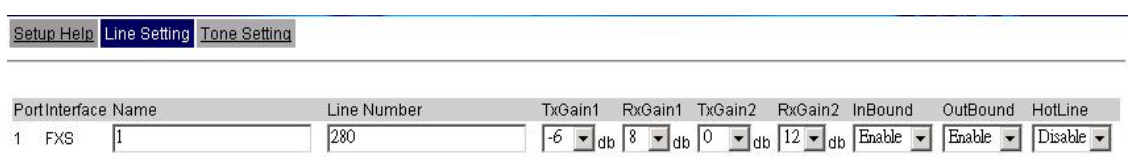

#### **STEP 3:**

If wants to assign the individual voice codec (G.723.1/G.729/G.711) to establish the voice communications, please browse the **Call Setup** in the **Call Routing** menu, and refer to the following configuration illustrate:

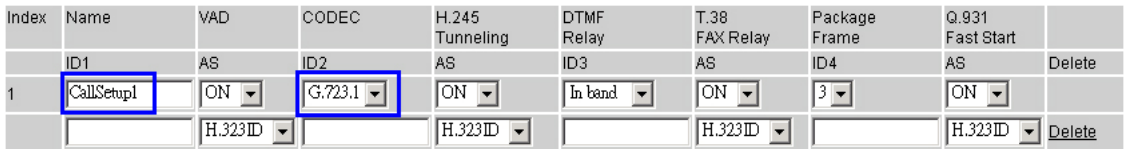

#### **STEP 4:**

Select VoIP Call Out in the Call Routing menu; insert the values of the index number, Area Code, IP Address and Profile on the VoIP call out routing table for outgoing calls. The sample configuration screen is shown below. The IP address "sr1" is the alias name of register server 1. Area Code "320" is the number for VIP-320.

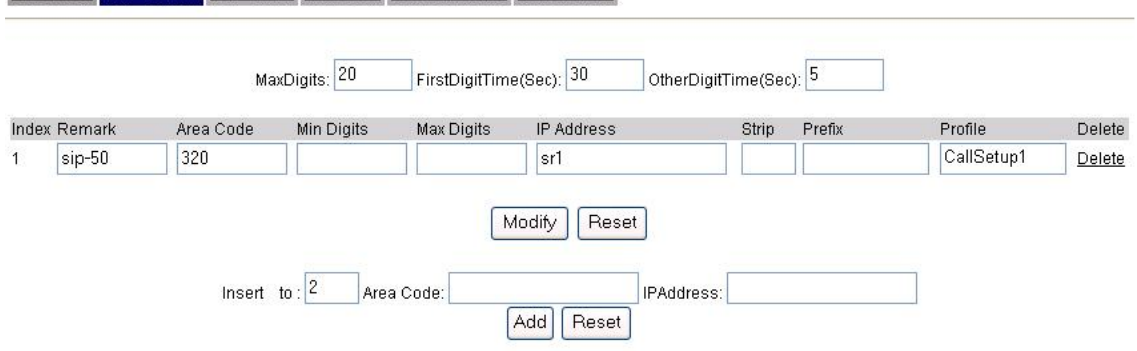

IP Address: **sr1** is the alias name of register server 1.

Setun Hein, VolP Call Out, VolP Call In: Call Setun, Call Forwarding, Authorisation

Profile: **CallSetup1** is the profile that created in STEP 3.

Area Code: **320** is the number to call the VIP-320. Of course, if there are more phones registered to SIP-50, say, there are number 321, 322, 323… You can just use "**3**" as the area code, whenever you dial **3**xx, such as 322, 323, and then it will check SIP-50 for the available phones.

Remark: **sip-50** is the explaination of this index.

**Note:** please remember to press the **Save Modification** button after you modify the parameters.

#### **STEP 5:**

Repeat the same configuration steps on the VIP-320, and check the machine registration status, make sure the registrations are completed.

#### **Test the scenario:**

To verify the VoIP communication, you may make calls from SIP client (VIP-280) 280 to the SIP client (VIP-320) 320 or reversely make calls from SIP client (VIP-320) 320 to the SIP client (VIP-280) 280.

=======================================================

======================================================

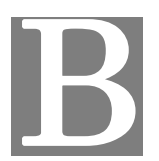

# <span id="page-42-0"></span>**Appendix B VIP-280 Specifications**

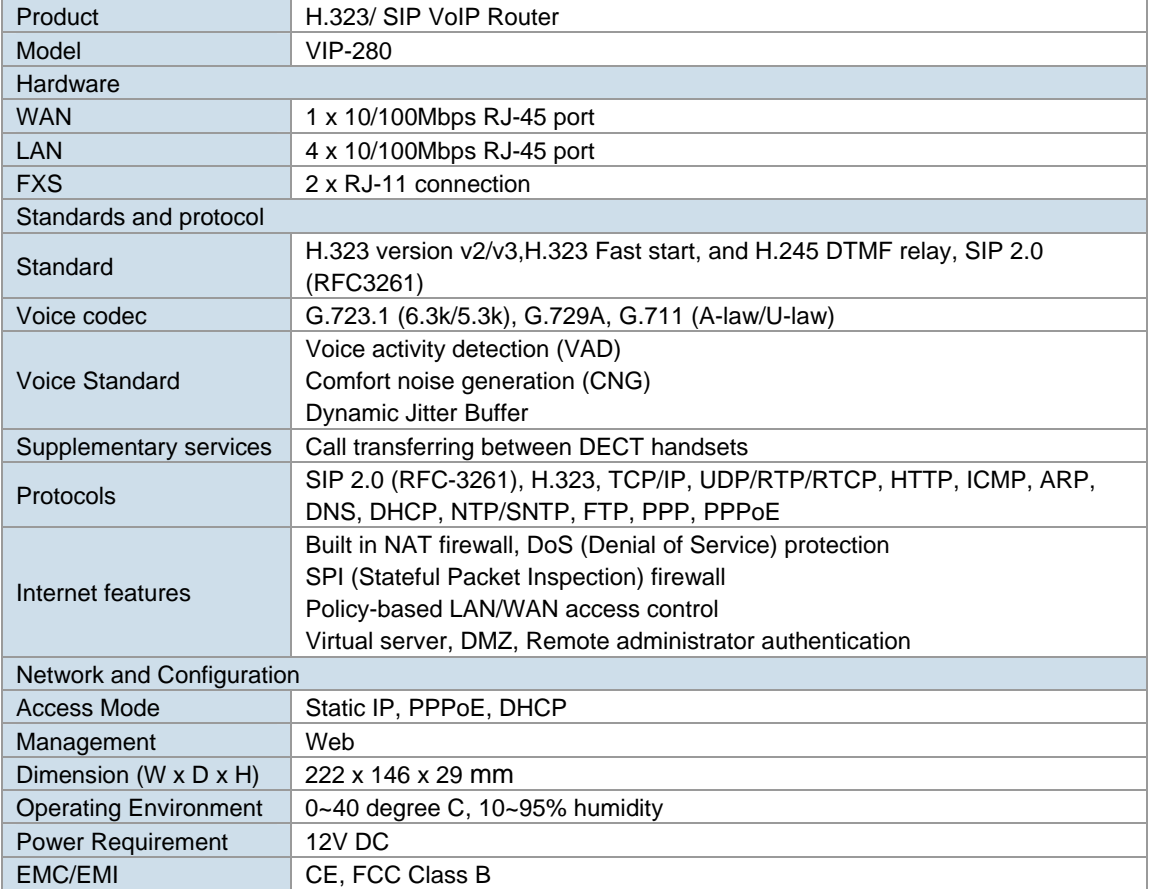

Free Manuals Download Website [http://myh66.com](http://myh66.com/) [http://usermanuals.us](http://usermanuals.us/) [http://www.somanuals.com](http://www.somanuals.com/) [http://www.4manuals.cc](http://www.4manuals.cc/) [http://www.manual-lib.com](http://www.manual-lib.com/) [http://www.404manual.com](http://www.404manual.com/) [http://www.luxmanual.com](http://www.luxmanual.com/) [http://aubethermostatmanual.com](http://aubethermostatmanual.com/) Golf course search by state [http://golfingnear.com](http://www.golfingnear.com/)

Email search by domain

[http://emailbydomain.com](http://emailbydomain.com/) Auto manuals search

[http://auto.somanuals.com](http://auto.somanuals.com/) TV manuals search

[http://tv.somanuals.com](http://tv.somanuals.com/)